# **ALIENWARE®**

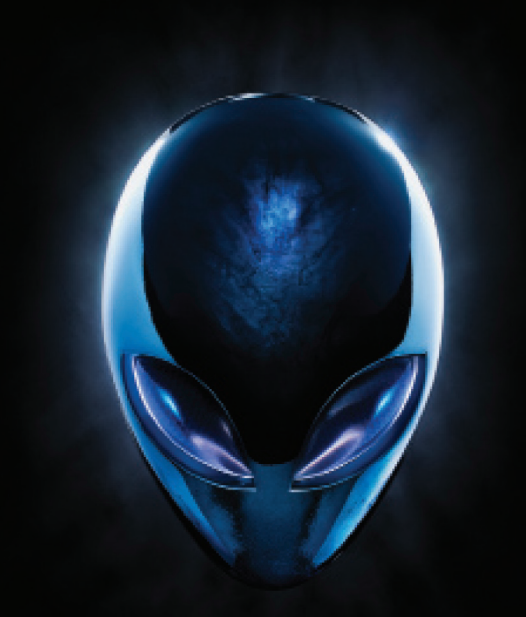

## **ΕΓΧΕΙΡΙΔΙΟ A**L**IENWARE® M17x MO**B**ILE**

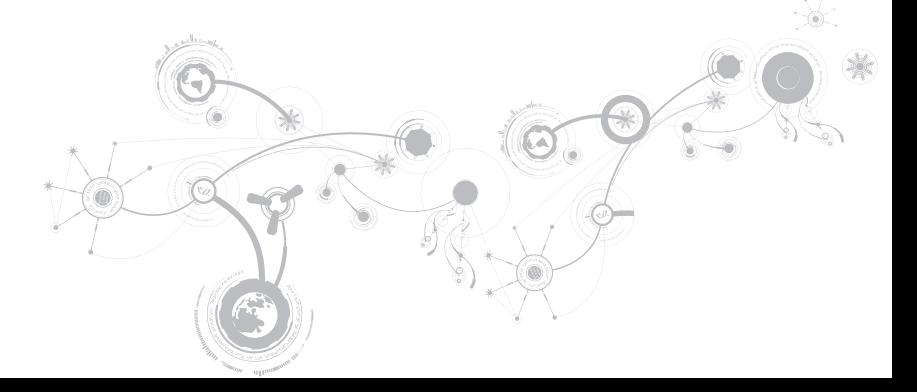

### **Σημειώσεις, προσοχή και προειδοποιήσεις**

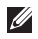

**ΣΗΜΕΙΩΣΗ:** Η ΣΗΜΕΙΩΣΗ υποδεικνύει σημαντικές πληροφορίες που σας βοηθούν να χρησιμοποιείτε καλύτερα τον υπολογιστή σας.

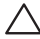

**ΠΡΟΣΟΧΗ:** Η ΠΡΟΣΟΧΗ υποδηλώνει είτε δυνητική βλάβη υλικού είτε απώλεια δεδομένων και υποδεικνύει τον τρόπο με τον οποίο μπορείτε να αποφύγετε το πρόβλημα.

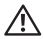

\_\_\_\_\_\_\_\_\_\_\_\_\_\_\_\_\_\_

**ΠΡΟΕΙΔΟΠΟΙΗΣΗ:** Η ΠΡΟΕΙΔΟΠΟΙΗΣΗ υποδηλώνει δυνητική βλάβη υλικού, τραυματισμό ή θάνατο.

Στο παρόν προϊόν χρησιμοποιείται τεχνολογία προστασίας πνευματικών δικαιωμάτων, η οποία προστατεύεται από ορισμένες ευρεσιτεχνίες των Η.Π.Α. και άλλα δικαιώματα πνευματικής ιδιοκτησίας της Rovi Corporation. Απαγορεύεται η αποσυμπίληση (reverse engineering) ή η αποσυναρμολόγηση.

#### **Τα περιεχόμενα του παρόντος υπόκεινται σε αλλαγή χωρίς ειδοποίηση.**

#### **©2010-2012 Dell Inc. Με επιφύλαξη παντός δικαιώματος.**

Απαγορεύεται αυστηρά η αναπαραγωγή αυτών των υλικών, με οποιοδήποτε τρόπο, χωρίς την προηγούμενη γραπτή άδεια της Dell Inc.

Εμπορικά σήματα που χρησιμοποιούνται στο παρόν εγχειρίδιο: Οι ονομασίες Alienware®, AlienFX® και το λογότυπο AlienHead είναι εμπορικά σήματα ή σήματα κατατεθέντα της Alienware Corporation. Η ονομασία Dell™ είναι εμπορικό σήμα της Dell Inc. Οι ονομασίες Microsoft®, Windows® και το λογότυπο του κουμπιού έναρξης των Windows είναι είτε εμπορικά σήματα είτε σήματα κατατεθέντα της Microsoft Corporation στις ΗΠΑ ή/και σε άλλες χώρες. Οι ονομασίες Intel® και SpeedStep® είναι σήματα κατατεθέντα και η ονομασία Core™ είναι εμπορικό σήμα της Intel Corporation στις ΗΠΑ και σε άλλες χώρες. Η ονομασία Blu‑ray Disc™ είναι εμπορικό σήμα της Blu‑ray Disc Association. Η ονομασία Bluetooth® είναι σήμα κατατεθέν που ανήκει στην Bluetooth SIG, Inc.

Άλλα εμπορικά σήματα και εμπορικές ονομασίες μπορεί να χρησιμοποιούνται στο παρόν εγχειρίδιο αναφερόμενα είτε στους κατόχους των σημάτων και των ονομάτων είτε στα προϊόντα τους. Η Dell Inc. παραιτείται από κάθε δικαίωμα σε εμπορικά σήματα και εμπορικές ονομασίες τρίτων.

#### **Μοντέλο βάσει κανονισμών: P11E Τύπος κανονισμού: P11E001**

**Αναθ. A01 Ιανουάριος 2012**

## **Περιεχόμενα**

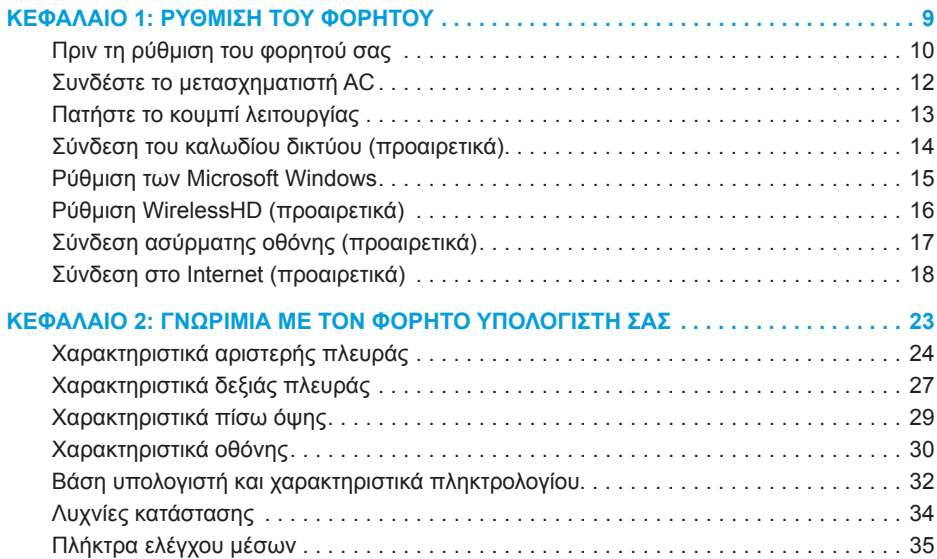

#### **Περιεχόμενα**

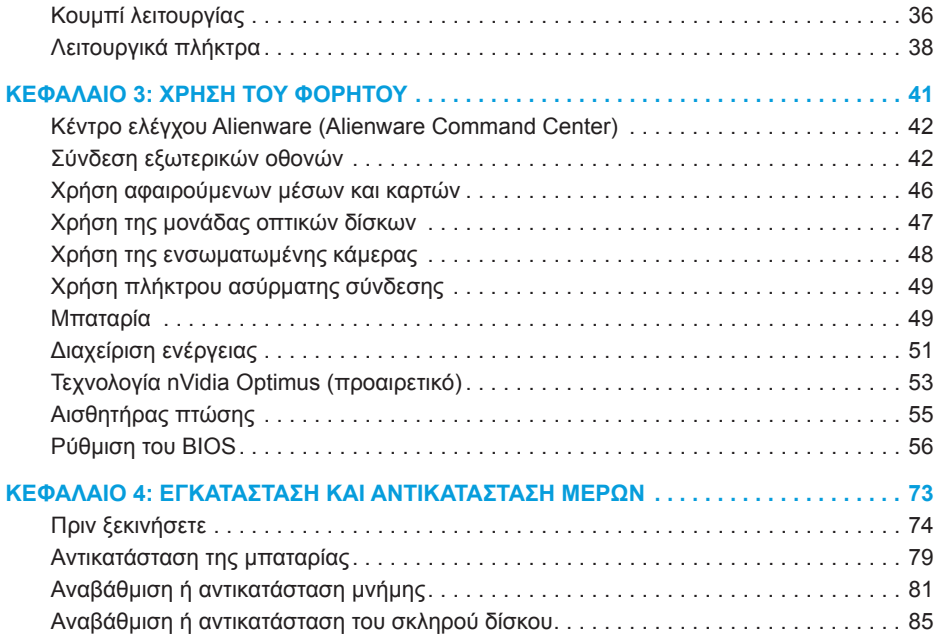

#### **Περιεχόμενα**

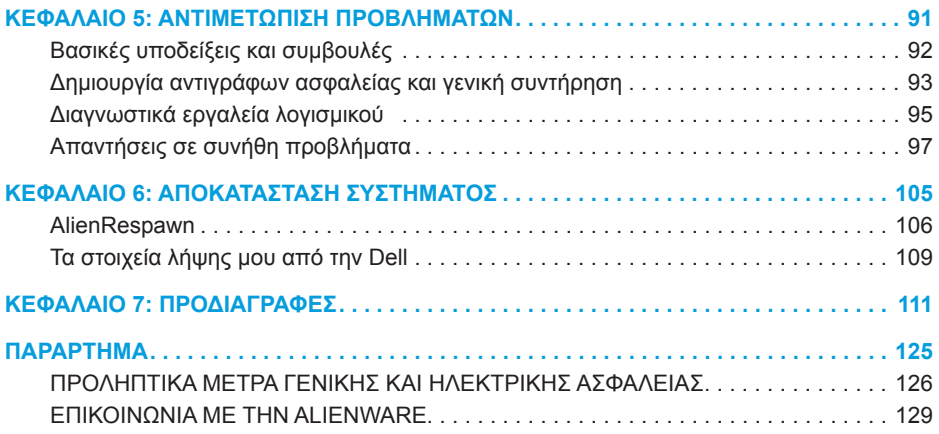

Αξιότιμε πελάτη/Αξιότιμη πελάτισσα της Alienware,

Καλώς ορίσατε στην οικογένεια της Alienware. Χαιρόμαστε που γίνατε μέλος μιας ραγδαία αυξανόμενης ομάδας προχωρημένων χρηστών υπολογιστών.

Οι τεχνικοί της Alienware που ετοίμασαν τον υπολογιστή σας έχουν διασφαλίσει αφενός την υψηλή απόδοσή του υπολογιστή και αφετέρου ότι λειτουργεί στο μέγιστο των δυνατοτήτων του. Τα μηχανήματα που κατασκευάζουμε διέπονται από μία και μοναδική αρχή: «φτιάξτο σαν να ήταν για σένα». Οι τεχνικοί μας δεν σταματούν έως ότου το μηχάνημά σας να ανταποκρίνεται ή να υπερβαίνει τα ιδιαίτερα υψηλά μας κριτήρια!

Το μηχάνημά σας έχει υποβληθεί σε εκτενείς δοκιμές προκειμένου να απολαμβάνετε τα υψηλότερα δυνατά επίπεδα απόδοσης. Επιπρόσθετα σε μια τυπική περίοδο δοκιμής, το σύστημά σας αξιολογήθηκε χρησιμοποιώντας πραγματικά εργαλεία, όπως σύνθετα προγράμματα δοκιμής απόδοσης (synthetic performance benchmarks).

Σας προσκαλούμε να μοιραστείτε την εμπειρία σας με το νέο σας υπολογιστή υψηλών αποδόσεων: μην διστάσετε να μας στείλετε e-mail ή να καλέσετε την Alienware αν έχετε ερωτήσεις ή προβλήματα. Ολόκληρο το προσωπικό μας έχει τον ίδιο ενθουσιασμό με εσάς για τη νέα τεχνολογία και ελπίζουμε πραγματικά ότι θα απολαύσετε τη χρήση του υπολογιστή όσο και η Alienware απόλαυσε την κατασκευή του για εσάς.

Με εκτίμηση,

Το προσωπικό της Alienware

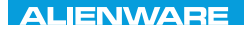

#### $T^2$   $T^3$   $T^4$   $T^5$   $T^6$   $T^6$   $T^6$   $T^6$   $T^7$   $T^8$   $T^6$   $T^7$   $T^8$   $T^6$

## **ΚΕΦΑΛΑΙΟ 1: ΡΥΘΜΙΣΗ ΤΟΥ ΦΟΡΗΤΟΥ**

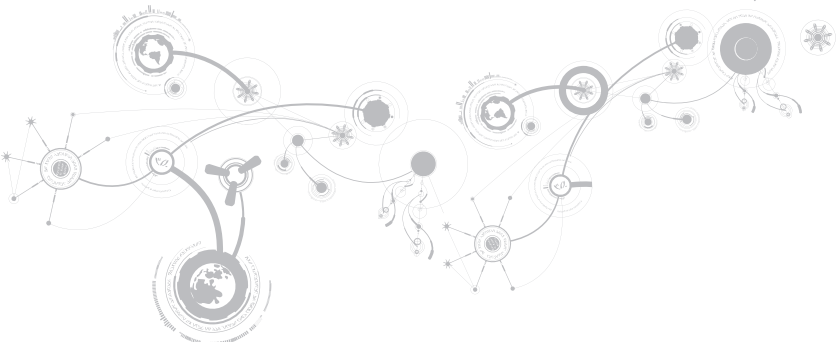

## **Πριν τη ρύθμιση του φορητού σας**

#### **Συγχαρητήρια για την αγορά του Alienware M17x!**

Διαβάστε προσεκτικά όλες τις οδηγίες ασφάλειας και ρύθμισης πριν συνδέσετε τον νέο σας φορητό. Ξεκινήστε ανοίγοντας προσεκτικά τη συσκευασία και βγάζοντας έξω όλα τα μέρη που σας αποστάλθηκαν.

Πριν ετοιμάσετε τον φορητό σας ή τα μέρη, ρίξτε μια ματιά στο εσωκλειόμενο τιμολόγιο ελέγχοντας ότι όλα τα μέρη που παραγγείλατε έχουν αποσταλθεί και ελέγξτε τα για φυσικές ζημιές που μπορεί να προέκυψαν κατά τη διάρκεια της μεταφοράς. Αναφέρετε τυχόν μέρη που λείπουν ή που φέρουν ζημιές στην εξυπηρέτηση πελατών εντός 5 ημερών από την παραλαβή. Αν περάσουν 5 ημέρες από την παραλαβή της παραγγελίας δεν θα γίνονται δεκτές τέτοιες αναφορές. Ορισμένα από τα πιο συνήθη σημεία ελέγχου συμπεριλαμβάνουν:

- Φορητός υπολογιστής και μετασχηματιστής AC με καλώδιο τροφοδοσίας
- Κλειδί για το Microsoft CD στο κάτω μέρος του φορητού υπολογιστή
- Οθόνη με καλώδιο τροφοδοσίας και καλώδιο εικόνας (εφόσον το έχετε παραγγείλει)
- Πληκτρολόγιο (εφόσον το έχετε παραγγείλει)
- Ποντίκι (εφόσον το έχετε παραγγείλει)
- Ηχεία πολυμέσων και sub-woofer (εφόσον τα έχετε παραγγείλει)
- Χειριστήρια joystick (εφόσον τα έχετε παραγγείλει)

Μπορεί επίσης να χρειαστείτε ένα μικρό ίσιο κατσαβίδια ή/και ένα κατσαβίδι με κεφαλή Phillips για τη σύνδεση των καλωδίων περιφερειακών στον φορητό.

### **Τεκμηρίωση προϊόντος και μέσα**

Σκοπός της τεκμηρίωσης που αποστέλλεται μαζί με τον φορητό σας Alienware είναι να παρέχει απαντήσεις σε πολλές από τις ερωτήσεις που ενδέχεται να προκύψουν καθώς εξερευνάτε τις ικανότητες του φορητού σας. Μπορείτε να ανατρέχετε στην τεκμηρίωση για τεχνικές πληροφορίες ή θέματα γενικής χρήσης, αναλόγως, ή για να βρίσκετε απαντήσεις και λύσεις. Τα μέσα που συμπεριλαμβάνονται με τον φορητό σας αναφέρονται σε ορισμένες ενότητες της τεκμηρίωσης και μπορεί να είναι απαραίτητα για την εκτέλεση συγκεκριμένων εργασιών. Όπως πάντα, το προσωπικό της τεχνική μας υποστήριξης είναι στη διάθεσή σας για κάθε βοήθεια που μπορεί να χρειαστείτε.

### **Τοποθέτηση του φορητού σας**

**ΠΡΟΕΙΔΟΠΟΙΗΣΗ: Μην τοποθετείτε τον φορητό κοντά ή πάνω από σώμα ή αεραγωγό θέρμανσης. Αν τοποθετήσετε τον φορητό σας σε ντουλάπι, βεβαιωθείτε ότι διασφαλίζεται επαρκής εξαερισμός. Μην τοποθετείτε τον φορητό σε μέρη με υγρασία ή σε σημεία όπου θα μπορούσε να εκτεθεί σε βροχή ή νερό. Προσέξτε σε καμία περίπτωση να μη χυθεί κανενός είδους υγρό στον φορητό σας.**

Κατά την τοποθέτηση του φορητού σας, διασφαλίστε ότι:

- Τοποθετείται σε επίπεδη και σταθερή επιφάνεια.
- Τα καλώδια τροφοδοσίας και λοιπά καλώδια δεν έχουν σφηνώσει μεταξύ του φορητού και του τοίχου – ή άλλου αντικειμένου.
- Τίποτα δεν εμποδίζει τη ροή αέρα μπροστά, πίσω ή κάτω από τον φορητό.
- Ο φορητός έχει αρκετό χώρο ώστε να είναι δυνατή η εύκολη πρόσβαση στις μονάδες οπτικών δίσκων και σε άλλες μονάδες εξωτερικής αποθηκεύσεις.

### **Συνδέστε το μετασχηματιστή AC**

**ΠΡΟΕΙΔΟΠΟΙΗΣΗ: Ο μετασχηματιστής AC είναι κατάλληλος για ηλεκτρικές πρίζες σε όλο τον κόσμο. Ωστόσο, τα φις ρεύματος και τα πολύπριζα ποικίλλουν στις διάφορες χώρες. Αν χρησιμοποιήσετε μη συμβατό καλώδιο ή συνδέσετε με εσφαλμένο τρόπο το καλώδιο στο πολύπριζο ή την ηλεκτρική πρίζα, ενδέχεται να προκληθεί πυρκαγιά ή ζημιά στον εξοπλισμό.**

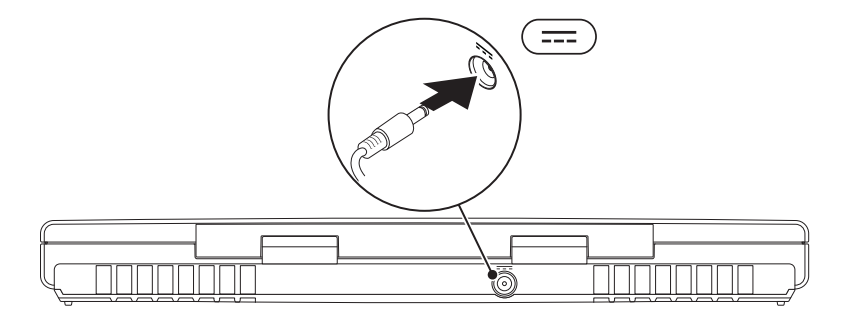

#### **ΚΕΦΑΛΑΙΟ 1: ΡΥΘΜΙΣΗ ΤΟΥ ΦΟΡΗΤΟΥ**

### **Πατήστε το κουμπί λειτουργίας**

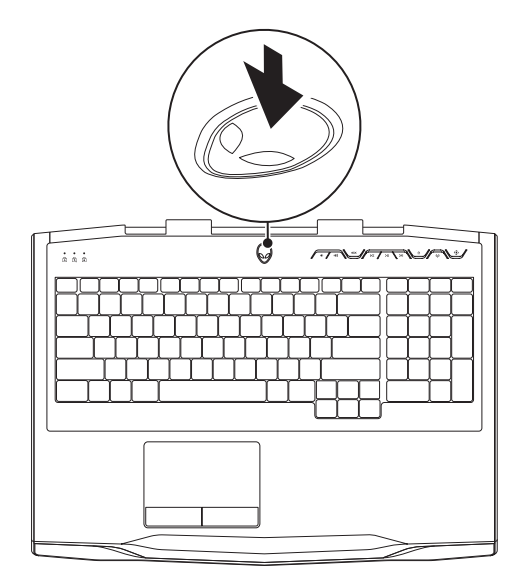

#### **ΚΕΦΑΛΑΙΟ 1: ΡΥΘΜΙΣΗ ΤΟΥ ΦΟΡΗΤΟΥ**

### **Σύνδεση του καλωδίου δικτύου (προαιρετικά)**

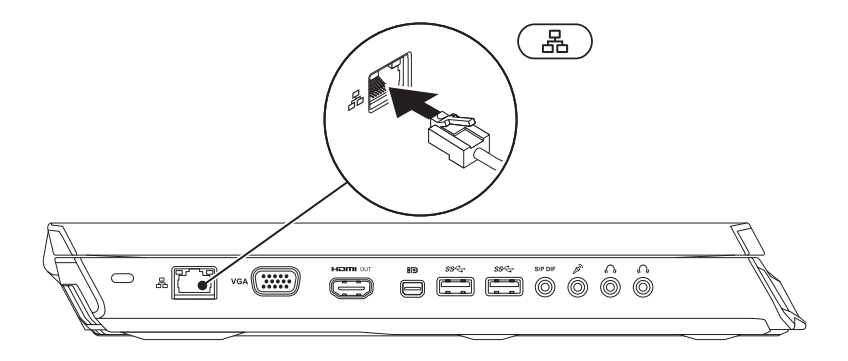

### **Ρύθμιση των Microsoft Windows**

Ο υπολογιστής σας διαθέτει προεγκατεστημένο το λειτουργικό σύστημα Microsoft Windows. Για να ρυθμίσετε τα Windows για πρώτη φορά, ακολουθήστε τις οδηγίες στην οθόνη. Τα βήματα αυτά είναι υποχρεωτικά και μπορεί να χρειαστούν κάποιο χρόνο μέχρι να ολοκληρωθούν. Οι οθόνη ρύθμισης των Windows θα σας καθοδηγήσει σε διάφορες διαδικασίες, κατά τις οποίες θα χρειαστεί να αποδεχτείτε άδειες χρήσης, να ορίσετε προτιμήσεις και να ρυθμίσετε μια σύνδεση στο Internet.

- **ΠΡΟΣΟΧΗ: Μην διακόπτετε τη διαδικασία ρύθμισης του λειτουργικού συστήματος. Διαφορετικά μπορεί να χρειαστεί να εγκαταστήσετε εκ νέου το λειτουργικό σύστημα.**
- **ΣΗΜΕΙΩΣΗ:** Για βέλτιστη απόδοση του υπολογιστή σας, συνιστάται να κατεβάσετε και  $\mathscr{M}$ να εγκαταστήσετε το πιο πρόσφατο BIOS και τους οδηγούς προγραμμάτων για τον υπολογιστή σας από τη διεύθυνση **support.dell.com**.
- **ΣΗΜΕΙΩΣΗ:** Για περισσότερες πληροφορίες σχετικά με το λειτουργικό σύστημα και τις  $\mathscr{U}$ δυνατότητές τους, επισκεφθείτε τη διεύθυνση **support.dell.com/MyNewDell**.
- $\mathscr{M}$

**ΣΗΜΕΙΩΣΗ:** Συνιστάται να δημιουργήσετε αντίγραφα ασφαλείας ολόκληρου του συστήματός σας αμέσως μετά τη ρύθμιση των Microsoft Windows.

### **Ρύθμιση WirelessHD (προαιρετικά)**

Η λειτουργία WirelessHD σας επιτρέπει να διαμοιράζετε υψηλής ευκρίνειας βίντεο από την οθόνη του υπολογιστή σας σε μια τηλεόραση, χωρίς χρήση καλωδίων. Για να ρυθμίσετε το WirelessHD, χρησιμοποιήστε ένα κιτ WirelessHD. Για οδηγίες σχετικά με τη ρύθμιση του WirelessHD, ανατρέξτε στην τεκμηρίωση που αποστάλθηκε μαζί με το κιτ WirelessHD.

 $\mathbb{Z}$ **ΣΗΜΕΙΩΣΗ:** Το κιτ WirelessHD δεν περιλαμβάνεται στον υπολογιστή σας και θα πρέπει να το αγοράσετε ξεχωριστά.

Εάν ο υπολογιστής σας υποστηρίζει τη λειτουργία WirelessHD, το εικονίδιο WiHD Application Controller <del>2</del> θα είναι διαθέσιμο στην επιφάνεια εργασίας των Windows.

**ΣΗΜΕΙΩΣΗ:** Θα πρέπει να ρυθμίσετε το κιτ του WirelessHD πριν από τη ρύθμιση του WirelessHD. Για περισσότερες πληροφορίες σχετικά με τη ρύθμιση του κιτ WirelessHD, ανατρέξτε στην τεκμηρίωση που αποστάλθηκε μαζί με το κιτ WirelessHD.

Για να ρυθμίσετε το WirelessHD:

- 1. Εκκινήστε τον υπολογιστή σας.
- 2. Βεβαιωθείτε ότι οι ασύρματες συνδέσεις έχουν ενεργοποιηθεί στον υπολογιστή σας.
- 3. Κάντε διπλό κλικ στο εικονίδιο WiHD Application Controller <sup>55</sup> στην επιφάνεια εργασίας. Ανοίγει το παράθυρο **WirelessHD Application Controller**.
- 4. Ακολουθήστε τις οδηγίες στην οθόνη.

## **Σύνδεση ασύρματης οθόνης (προαιρετικά)**

- **ΣΗΜΕΙΩΣΗ:** Η λειτουργία της ασύρματης οθόνης μπορεί να μην υποστηρίζεται σε όλους  $\mathscr{U}$ τους υπολογιστές. Για πληροφορίες σχετικά με τις απαιτήσεις υλικού και λογισμικού για τη ρύθμιση της ασύρματης οθόνης, ανατρέξτε στη διεύθυνση **www.intel.com**.
- **ΣΗΜΕΙΩΣΗ:** Η λειτουργία της ασύρματης οθόνης είναι διαθέσιμη στον υπολογιστή  $\mathscr U$ σας μόνο εφόσον παραγγείλατε κάρτα Intel Wi-Fi WLAN και κάρτα γραφικών nVidia με τεχνολογία Optimus ή κάρτα γραφικών AMD Radeon κατά την αγορά του.
- **ΣΗΜΕΙΩΣΗ:** Συνιστάται η χρήση του WirelessHD αντί της ασύρματης οθόνης για απαιτητικές σε γραφικά εφαρμογές, όπως τα παιχνίδια υψηλής ευκρίνειας. Για περισσότερες πληροφορίες, ανατρέξτε στην ενότητα «Ρύθμιση WirelessHD (προαιρετικά)» στη σελίδα 16.

Η λειτουργία ασύρματης οθόνης της Intel σας επιτρέπει να διαμοιράζετε την οθόνη του υπολογιστή σας σε μια τηλεόραση, χωρίς τη χρήση καλωδίων. Θα πρέπει να συνδέσετε έναν προσαρμογέα ασύρματης οθόνης στην τηλεόραση σας πριν από τη ρύθμιση της ασύρματης οθόνης.

- $\mathscr U$ 
	- **ΣΗΜΕΙΩΣΗ:** Ο προσαρμογέας ασύρματης οθόνης δεν περιλαμβάνεται στον υπολογιστή σας και θα πρέπει να τον αγοράσετε ξεχωριστά.
- **ΣΗΜΕΙΩΣΗ:** Εάν ο υπολογιστής σας υποστηρίζει τη λειτουργία ασύρματης οθόνης,  $\mathbb{Z}$ το εικονίδιο Intel Wireless Display θα είναι διαθέσιμο στην επιφάνεια εργασίας των Windows.

### **Σύνδεση στο Internet (προαιρετικά)**

#### **Ρύθμιση ενσύρματης σύνδεσης**

- Εάν χρησιμοποιείτε σύνδεση μέσω τηλεφώνου, συνδέστε μια τηλεφωνική γραμμή στο προαιρετικό εξωτερικό USB μόντεμ του υπολογιστή σας και στην επιτοίχια πρίζα τηλεφώνου, πριν ρυθμίσετε τη σύνδεσή σας στο Internet.
- Εάν χρησιμοποιείτε σύνδεση DSL ή σύνδεση με καλωδιακό/ δορυφορικό μόντεμ, επικοινωνήστε για οδηγίες ρύθμισης, με την ISP ή με την υπηρεσία κυψελοειδούς τηλεφωνίας.

Για να ολοκληρώσετε τη ρύθμιση της ενσύρματης σύνδεσης στο Internet, ακολουθήστε τις οδηγίες της ενότητας «Ρύθμιση της σύνδεσης στο Internet» στη σελίδα 20.

#### **Ρύθμιση ασύρματης σύνδεσης**

**ΣΗΜΕΙΩΣΗ:** Για να ρυθμίσετε τον ασύρματο δρομολογητή (router) σας, ανατρέξτε τεκμηρίωση που αποστάλθηκε μαζί με το δρομολογητή σας.

Για να μπορέσετε να χρησιμοποιήσετε την ασύρματη σύνδεση στο Internet, θα πρέπει συνδεθείτε στον ασύρματο δρομολογητή σας.

Για να ρυθμίσετε τη σύνδεση σας με έναν ασύρματο δρομολογητή:

- 1. Βεβαιωθείτε ότι οι ασύρματες συνδέσεις έχουν ενεργοποιηθεί στον υπολογιστή σας.
- 2. Αποθηκεύστε και κλείστε τυχόν ανοιχτά αρχεία και πραγματοποιήστε έξοδο από τυχόν ανοιχτά προγράμματα.
- 3. Κάντε κλικ στο **Start** (Έναρξη) → **Control Panel** (Πίνακας Ελέγχου).
- 4. Στο πλαίσιο αναζήτησης, πληκτρολογήστε network (δίκτυο) και στη συνέχεια κάντε κλικ στο **Network and Sharing Center** (Κέντρο δικτύου και κοινής χρήσης)→ **Connect to a network** (Σύνδεση σε δίκτυο).
- 5. Για να ολοκληρώσετε τη ρύθμιση, ακολουθήστε τις οδηγίες στην οθόνη.

#### **Ρύθμιση της σύνδεσης στο Internet**

Οι ISP και οι προσφορές τους ποικίλουν ανάλογα με τη χώρα. Επικοινωνήστε με τις εταιρείες παροχής υπηρεσιών Internet (ISP) για προσφορές που είναι διαθέσιμες στη χώρα σας.

Εάν δεν μπορείτε να συνδεθείτε στο Internet αλλά έχετε επιτυχώς συνδεθεί στο παρελθόν, η εταιρεία παροχής υπηρεσιών Internet (ISP) ενδέχεται να αντιμετωπίζει διακοπή λειτουργίας υπηρεσίας. Επικοινωνήστε με την υπηρεσία παροχής Internet για να ελέγξετε την κατάσταση υπηρεσίας ή δοκιμάστε να συνδεθείτε ξανά, αργότερα.

Να έχετε έτοιμα τα στοιχεία της εταιρείας παροχής υπηρεσιών Internet (ISP) που σας εξυπηρετεί. Εάν δεν έχετε ISP, ο οδηγός **Connect to the Internet** (Σύνδεση στο Internet) μπορεί να σας βοηθήσει να αποκτήσετε.

- 1. Αποθηκεύστε και κλείστε τυχόν ανοιχτά αρχεία και πραγματοποιήστε έξοδο από τυχόν ανοιχτά προγράμματα.
- 2. Κάντε κλικ στο **Start** (Έναρξη) → **Control Panel** (Πίνακας Ελέγχου).
- 3. Στο πλαίσιο αναζήτησης, πληκτρολογήστε network (δίκτυο) και κατόπιν κάντε κλικ στο **Network and Sharing Center** (Κέντρο δικτύου και κοινής χρήσης)→ **Set up a new connection or Network** (Ρύθμιση νέας σύνδεσης ή δικτύου)→ **Connect to the Internet**  (Σύνδεση στο Internet).

Εμφανίζεται το παράθυρο **Connect to the Internet** (Σύνδεση στο Internet).

- **ΣΗΜΕΙΩΣΗ:** Εάν δεν ξέρετε ποιόν τύπο σύνδεσης να επιλέξετε, κάντε κλικ στο **Help me choose** (Βοήθεια για να επιλέξω) ή επικοινωνήστε με την ISP σας.
- 4. Ακολουθήστε τις οδηγίες στην οθόνη και χρησιμοποιήστε τις πληροφορίες ρύθμισης που παρέχονται από την ISP σας για να ολοκληρώσετε τη ρύθμιση.

#### **ΚΕΦΑΛΑΙΟ 1: ΡΥΘΜΙΣΗ ΤΟΥ ΦΟΡΗΤΟΥ**

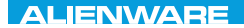

#### $F(X)$  ATANADA  $\Omega$  in a Turk  $\Lambda$  $T^*$   $T^*$   $T^*$   $T^*$   $T^*$   $T^*$

## **ΚΕΦΑΛΑΙΟ 2: ΓΝΩΡΙΜΙΑ ΜΕ ΤΟN ΦΟΡΗΤΟ ΥΠΟΛΟΓΙΣΤΗ ΣΑΣ**

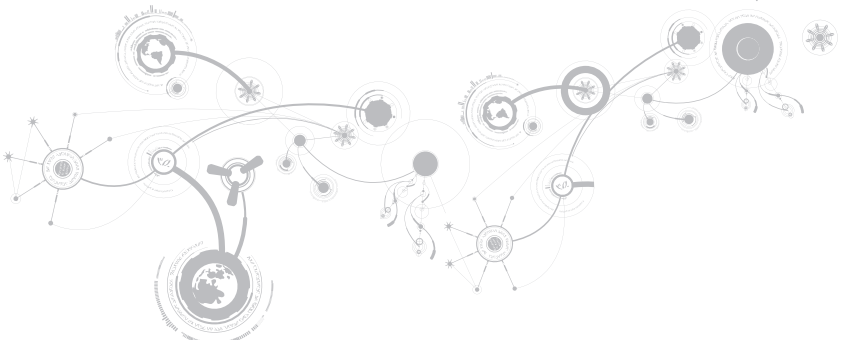

#### **ΚΕΦΑΛΑΙΟ 2: ΓΝΩΡΙΜΙΑ ΜΕ ΤΟN ΦΟΡΗΤΟ ΥΠΟΛΟΓΙΣΤΗ ΣΑΣ**

Στο κεφάλαιο αυτό θα βρείτε πληροφορίες σχετικά με τον νέο φορητό υπολογιστή σας, ώστε να μπορέσετε να εξοικειωθείτε με τις διάφορες λειτουργίες του και να αρχίσετε να τον χρησιμοποιείτε γρήγορα.

### **Χαρακτηριστικά αριστερής πλευράς**

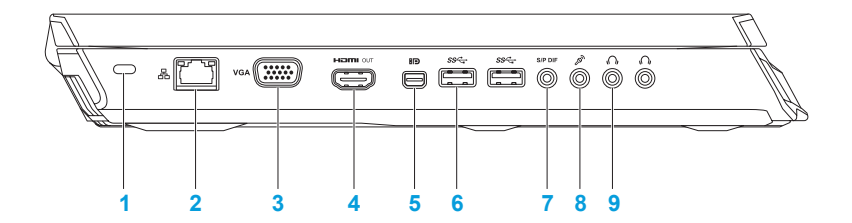

**1 Υποδοχή καλωδίου ασφαλείας** — Σας επιτρέπει να συνδέσετε στον υπολογιστή σας μια αντικλεπτική συσκευή που διατίθεται το εμπόριο.

**ΣΗΜΕΙΩΣΗ:** Πριν αγοράσετε καλώδιο ασφαλείας, σιγουρευτείτε ότι ταιριάζει στην υποδοχή του καλωδίου ασφαλείας στον υπολογιστή σας.

- **2 Θύρα δικτύου** Για τη σύνδεση του υπολογιστή σας σε μια συσκευή δικτύου ή μια ευρυζωνική συσκευή.
- **3 Θύρα VGA** Για τη σύνδεση του υπολογιστή σας σε μια οθόνη ή προβολέα.
- **4 Θύρα εξόδου HDMI**  Για τη σύνδεση σε τηλεόραση τόσο για πολυκάναλο ψηφιακό ήχο όσο και για σήμα βίντεο.

**ΣΗΜΕΙΩΣΗ:** Για οθόνη χωρίς ενσωματωμένα ηχεία, θα διαβάζονται μόνο σήματα εικόνας.

**5 Θύρα mini-DisplayPort** — Συνδέει τον υπολογιστή σας σε εξωτερικές οθόνες και προτζέκτορες με DisplayPort.

**ΣΗΜΕΙΩΣΗ:** Η θύρα mini-DisplayPort συνδέεται επίσης σε θύρα VGA μέσω ενός προαιρετικού προσαρμογέα mini-DisplayPort. Μπορείτε να αγοράστε το καλώδιο VGA και τον προσαρμογέα mini-DisplayPort από την τοποθεσία **www.dell.com**.

- **6 Θύρες USB 3.0 (2)** Παρέχει ταχύτερη μετάδοση δεδομένων μεταξύ του υπολογιστή και των συσκευών USB.
- **7 Θύρα εξόδου ήχου/ακουστικών/S/PDIF**  Για τη σύνδεση ενισχυτών, ηχείων ή τηλεοράσεων και ψηφιακή έξοδο ήχου. Μπορεί επίσης να χρησιμοποιηθεί για τη σύνδεση ακουστικών, εξωτερικών ηχείων ή ηχοσυστήματος.

**ΣΗΜΕΙΩΣΗ:** Χρησιμοποιήστε τον προσαρμογέα S/PDIF που συμπεριλαμβάνεται με τον υπολογιστή σας για να συνδέσετε ένα οπτικό καλώδιο TOSLINK.

- **8 Θύρα μικροφώνου** Για τη σύνδεση μικροφώνου ή σήματος εισόδου για χρήση με προγράμματα ήχου.
- **9 Θύρες ακουστικών (2)** Για τη σύνδεση ακουστικών, εξωτερικών ηχείων ή ηχοσυστήματος.

### **Χαρακτηριστικά δεξιάς πλευράς**

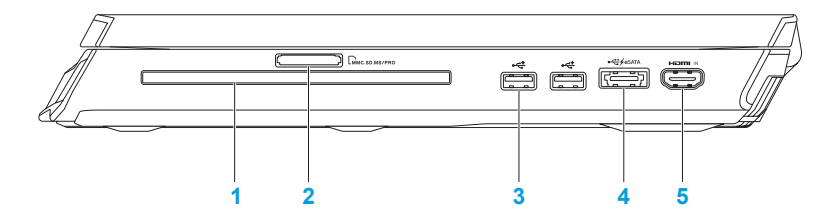

- **1 Μονάδα οπτικών δίσκων**  Αναπαράγει ή εγγράφει μόνο κανονικούς δίσκους (12 cm) CD, DVD και Blu-ray (προαιρετικό). Βεβαιωθείτε ότι η τυπωμένη ή σημειωμένη πλευρά κοιτάζει προς τα πάνω όταν τοποθετείτε τους δίσκους. Για περισσότερες πληροφορίες, ανατρέξτε στην ενότητα «Χρήση της μονάδας οπτικών δίσκων» στη σελίδα 47.
- 2 **Συφωρίου Συσκευή ανάγνωσης κάρτας μέσων 9-σε-1 Παρέχει έναν γρήγορο** και εύκολο τρόπο προβολής και κοινής χρήσης ψηφιακών φωτογραφιών, μουσικής, βίντεο και εγγράφων.
- **3 Θύρες USB 2.0 (2)** Για τη σύνδεση συσκευών USB, όπως ποντίκι, πληκτρολόγιο, εκτυπωτής, εξωτερική μονάδα δίσκου ή MP3 player.

**4 Θύρα eSATA/USB combo με USB PowerShare** — Για τη σύνδεση συμβατών συσκευών με eSATA (όπως εξωτερικοί σκληροί δίσκοι ή μονάδες οπτικών δίσκων) ή συσκευές USB (όπως ποντίκι, πληκτρολόγιο, εκτυπωτής, εξωτερική μονάδα δίσκου ή MP3 player).

Η λειτουργία USB Powershare σας επιτρέπει να φορτίζετε συσκευές USB ενώ ο υπολογιστής είναι ενεργοποιημένος/απενεργοποιημένος ή σε κατάσταση αναστολής λειτουργίας.

**ΣΗΜΕΙΩΣΗ:** Ορισμένες συσκευές USB μπορεί να μην φορτίζουν όταν ο υπολογιστής σας είναι απενεργοποιημένος ή σε κατάσταση αναστολής λειτουργίας. Στις περιπτώσεις αυτές, ενεργοποιήστε τον υπολογιστή σας για να φορτίσετε τη συσκευή.

- **ΣΗΜΕΙΩΣΗ:** Μπορείτε να ενεργοποιήσετε ή να απενεργοποιήσετε την επιλογή φόρτισης των συσκευών USB όταν ο υπολογιστής είναι απενεργοποιημένος ή σε κατάσταση αναστολής λειτουργίας, μέσω των ρυθμίσεων του BIOS.
- **ΣΗΜΕΙΩΣΗ:** Σε περίπτωση που απενεργοποιήσετε τον υπολογιστή σας ενώ φορτίζετε μια συσκευή USB, η συσκευή θα διακόψει τη φόρτιση. Για να συνεχίσετε τη φόρτιση, αποσυνδέστε στη συσκευή USB και συνδέστε την ξανά.

**ΣΗΜΕΙΩΣΗ:** Η λειτουργία USB PowerShare κλείνει αυτομάτως μόλις η συνολική διάρκεια μπαταρίας πέσει στο 10%.

**5 Θύρα εισόδου HDMI** — Για τη σύνδεση της θύρας εξόδου HDMI της συσκευής βίντεο, όπως συσκευή αναπαραγωγής DVD, βιντεοκάμερα ή κονσόλα παιχνιδιών.

**ΣΗΜΕΙΩΣΗ:** Η θύρα εισόδου HDMI λειτουργεί μόνο όταν ο υπολογιστής είναι ενεργοποιημένος.

**ΚΕΦΑΛΑΙΟ 2: ΓΝΩΡΙΜΙΑ ΜΕ ΤΟN ΦΟΡΗΤΟ ΥΠΟΛΟΓΙΣΤΗ ΣΑΣ** 

### **Χαρακτηριστικά πίσω όψης**

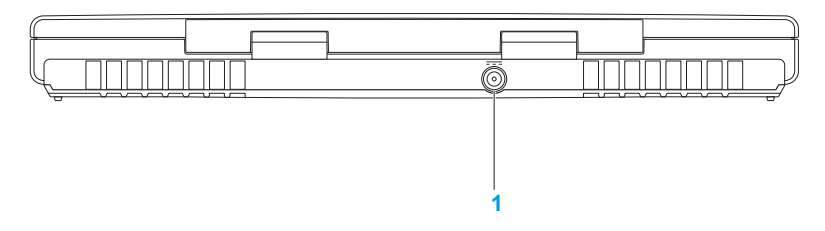

**1 Θύρα μετασχηματιστή AC** — Για τη σύνδεση σε μετασχηματιστή AC για την τροφοδοσία του υπολογιστή και τη φόρτιση της μπαταρίας.

### **Χαρακτηριστικά οθόνης**

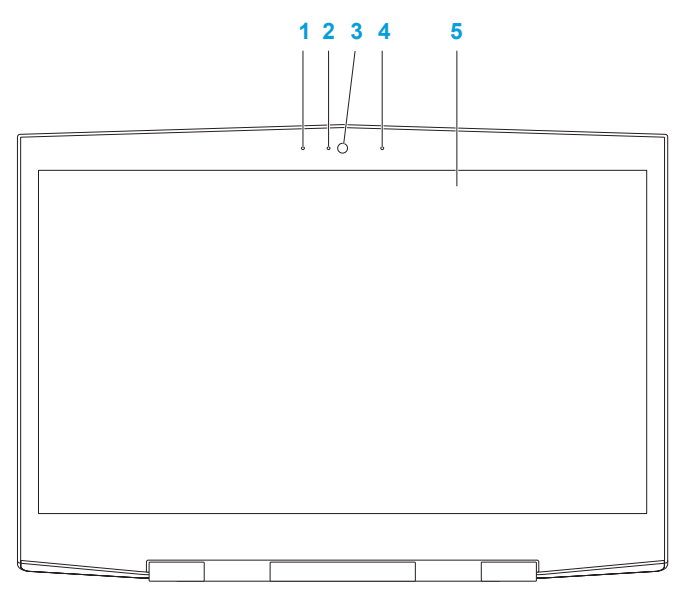

- **1 Αριστερό μικρόφωνο ψηφιακής διάταξης** Συνδυάζεται με το δεξιό μικρόφωνο ψηφιακής διάταξης για την παροχή υψηλής ποιότητας ήχου για συνομιλίες με video και ηχογράφηση.
- **2 Λυχνία δραστηριότητας κάμερας** Δείχνει πότε είναι ενεργοποιημένη και πότε απενεργοποιημένη η κάμερα. Μια λυχνία που ανάβει σταθερά μπλε υποδεικνύει δραστηριότητα της κάμερας.
- **3 Κάμερα**  Ενσωματωμένη κάμερα για εγγραφή βίντεο, συνδιαλέξεις και chat.
- **4 Δεξιό μικρόφωνο ψηφιακής διάταξης** Συνδυάζεται με το αριστερό μικρόφωνο ψηφιακής διάταξης για την παροχή υψηλής ποιότητας ήχου για συνομιλίες με video και ηχογράφηση.
- **5 Οθόνη** Η οθόνη σας μπορεί να διαφέρει ανάλογα με τις επιλογές που κάνατε κατά την αγορά του υπολογιστή σας.

Ο υπολογιστής σας μπορεί να υποστηρίζει οθόνη 3D αν το επιλέξατε κατά τη στιγμή της αγοράς.

**ΣΗΜΕΙΩΣΗ:** Αν δυσφορήσετε ενώ παρακολουθείτε την οθόνη 3D, σταματήστε, βγάλτε τα γυαλιά 3D και ξεκουραστείτε.

**ΚΕΦΑΛΑΙΟ 2: ΓΝΩΡΙΜΙΑ ΜΕ ΤΟN ΦΟΡΗΤΟ ΥΠΟΛΟΓΙΣΤΗ ΣΑΣ**

#### **Βάση υπολογιστή και χαρακτηριστικά πληκτρολογίου**

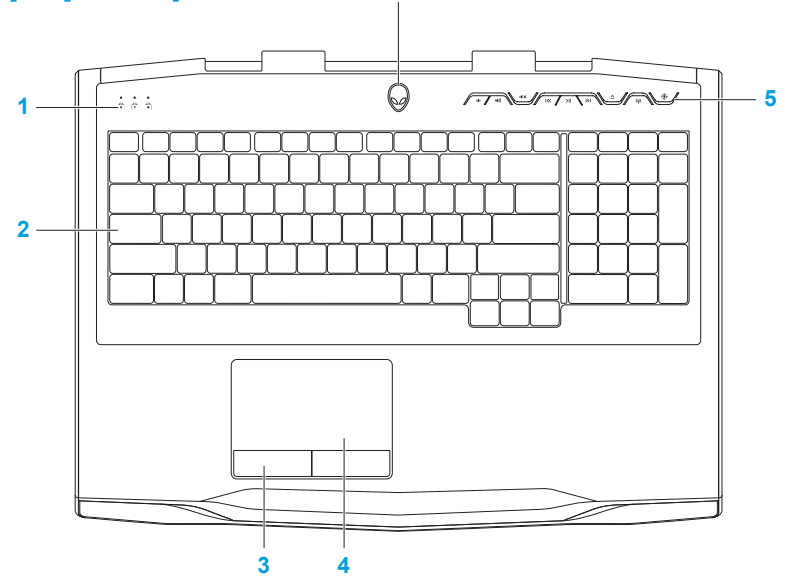

- **1 Λυχνίες κατάστασης (3)** Υποδεικνύουν αν οι λυχνίες Scroll Lock, Caps Lock, ή Number Lock είναι ενεργοποιημένες ή απενεργοποιημένες. Για περισσότερες πληροφορίες, ανατρέξτε στην ενότητα «Λυχνίες κατάστασης» στη σελίδα 34.
- **2 Πληκτρολόγιο**  Το προαιρετικό οπισθοφωτιζόμενο πληκτρολόγιο παρέχει ορατότητα σε σκοτεινά περιβάλλοντα, φωτίζοντας όλα τα σύμβολα πάνω στα πλήκτρα.
- **3 Κουμπιά επιφάνειας αφής (2)** Παρέχουν λειτουργίες αριστερού και δεξιού κλικ όπως αυτές ενός ποντικιού.
- **4 Επιφάνεια αφής**  Παρέχει τη λειτουργικότητα ενός ποντικιού για να μετακινείτε τον κέρσορα, να σύρετε ή να μετακινείτε επιλεγμένα στοιχεία και να κάνετε αριστερό κλικ χτυπώντας την επιφάνεια.
- **5 Πλήκτρα ελέγχου μέσων (9)** Πατήστε τα κουμπιά για να εκτελέσετε τη συσχετισμένη με αυτά ενέργεια. Για περισσότερες πληροφορίες, ανατρέξτε στην ενότητα «Πλήκτρα ελέγχου μέσων» στη σελίδα 35.
- **6 Κουμπί λειτουργίας** Ενεργοποιεί και απενεργοποιεί τον υπολογιστή όταν πατηθεί. Για περισσότερες πληροφορίες, ανατρέξτε στην ενότητα «Κουμπί λειτουργίας» στη σελίδα 36.

## **Λυχνίες κατάστασης**

Οι τρεις λυχνίες κατάστασης βρίσκονται στην επάνω αριστερή πλευρά του πληκτρολογίου. Για την ακριβή θέση τους, ανατρέξτε στην ενότητα «Χαρακτηριστικά βάσης υπολογιστή και πληκτρολογίου» στη σελίδα 32.

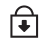

#### **Λυχνία Scroll Lock**

Ανάβει όταν είναι ενεργοποιημένη η λειτουργία scroll lock.

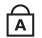

#### **Λυχνία Caps Lock**

Ανάβει όταν το πληκτρολόγιο βρίσκεται στην κατάσταση Caps Lock. Στην κατάσταση αυτή, όλοι οι χαρακτήρες που πληκτρολογείτε είναι κεφαλαία.

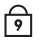

#### **Λυχνία Number Lock**

Ανάβει όταν το πληκτρολόγιο βρίσκεται στην κατάσταση Num Lock. Στην κατάσταση αυτή μπορούν να χρησιμοποιηθούν τα ενσωματωμένα αριθμητικά πλήκτρα.
## **Πλήκτρα ελέγχου μέσων**

Τα πλήκτρα ελέγχου μέσων βρίσκονται στην επάνω δεξιά πλευρά του πληκτρολογίου. Για την ακριβή θέση τους, ανατρέξτε στην ενότητα «Χαρακτηριστικά βάσης υπολογιστή και πληκτρολογίου» στη σελίδα 32. Για ενεργοποίηση, πιέστε τα επιθυμητά πλήκτρα. Τα πλήκτρα θα φωτίσουν προσωρινά για να επιβεβαιώσουν την επιλογή σας.

- $\blacksquare$ **Μείωση έντασης ήχου**
- **Αύξηση έντασης ήχου**  $(1)$
- **Σίγαση**
- $\overline{\text{K}}$ **Επαναφορά ή αναπαραγωγή του προηγούμενου κομματιού**
- **Αναπαραγωγή ή παύση**  $>11$
- **Fast Forward ή αναπαραγωγή**   $\gg$ **του επόμενου κομματιού**
- **Εξαγωγή**

**Έλεγχος ασύρματων**   $(\eta)$ **συνδέσεων - Ενεργοποιεί/ απενεργοποιεί τις ασύρματες επικοινωνίες**

> (για περισσότερες πληροφορίες, ανατρέξτε στην ενότητα «Χρήση του ελέγχου ασύρματων συνδέσεων» στη σελίδα 49)

 $\langle \hat{\bullet} \rangle$ 

#### **Κέντρο ελέγχου Alienware**

(για περισσότερες πληροφορίες, ανατρέξτε στην ενότητα «Κέντρο ελέγχου Alienware» στη σελίδα 42)

## **Κουμπί λειτουργίας**

Μπορείτε να προγραμματίσετε αυτό το κουμπί να εκτελεί ενέργειες όπως τον τερματισμό λειτουργίας του λειτουργικού συστήματος ή την είσοδο στην κατάσταση αναμονής. Για λεπτομέρειες σχετικά με το πώς να προγραμματίσετε αυτό το κουμπί, ανατρέξτε στην ενότητα **Επιλογές ενέργειας** στον Πίνακα ελέγχου των Microsoft Windows.

Το κουμπί λειτουργίας βρίσκεται στο κέντρο του αρθρωτού καλύμματος. Για την ακριβή θέση του, ανατρέξτε στην ενότητα «Χαρακτηριστικά βάσης υπολογιστή και πληκτρολογίου» στη σελίδα 32.

Το χρώμα περιγράμματος του AlienHead υποδεικνύει την κατάσταση τροφοδοσίας. Το χρώμα που δείχνει την κατάσταση τροφοδοσίας μπορεί να αλλαχτεί μέσω του λογισμικού AlienFX.

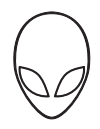

#### **Σε μετασχηματιστή AC:**

Μπλε ή προσαρμοσμένο χρώμα AC Η μπαταρία είναι πλήρως

Μπλε ή προσαρμοσμένο χρώμα AC που αλλάζει σε κίτρινο ή προσαρμοσμένο χρώμα μπαταρίας

Μπλε ή προσαρμοσμένο χρώμα AC που αλλάζει σε μαύρο

#### **Σε μπαταρία:**

Πορτοκαλί ή προσαρμοσμένο χρώμα μπαταρίας

Πορτοκαλίή προσαρμοσμένο χρώμα μπαταρίας που αλλάζει σε μαύρο

Αναβοσβήνει πορτοκαλί ή προσαρμοσμένο χρώμα μπαταρίας φορτισμένη.

Ο υπολογιστής είναι απενεργοποιημένος ή ενεργοποιημένος και η μπαταρία φορτίζει.

Ο υπολογιστής βρίσκεται σε κατάσταση αναμονής.

Η μπαταρία είναι πλήρως φορτισμένη.

Ο υπολογιστής βρίσκεται σε κατάσταση αναμονής.

Το φορτίο της μπαταρίας είναι χαμηλό.

Για περισσότερες λεπτομέρειες σχετικά με την κατάσταση αναμονής και αδρανοποίησης, ανατρέξτε στην ενότητα **Επιλογές ενέργειας** στον Πίνακα Ελέγχου των Microsoft Windows.

## **Λειτουργικά πλήκτρα**

**ΣΗΜΕΙΩΣΗ:** Ανάλογα με τη διαμόρφωση του φορητού που αγοράσατε, ορισμένα  $\mathscr{M}$ λειτουργικά πλήκτρα μπορεί να μην έχουν αντιστοιχισμένη καμία λειτουργία.

Το πλήκτρο <Fn> βρίσκεται στην κάτω αριστερή γωνία του πληκτρολογίου και χρησιμοποιείται μαζί με άλλα πλήκτρα για την ενεργοποίηση συγκεκριμένων λειτουργιών. Κρατήστε πατημένο το πλήκτρο <Fn> μαζί με το πλήκτρο που περιγράφεται παρακάτω:

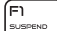

#### **FI – Κατάσταση αναστολής λειτουργίας**

Πατήστε τα <Fn><F1> για να ενεργοποιήσετε την κατάσταση αναστολής λειτουργίας. Στην κατάσταση αναστολής λειτουργίας, η οθόνη και επιλεγμένες συσκευές θα απενεργοποιηθούν για χαμηλότερη κατανάλωση ενέργειας.

뜸

#### **F2 – Έλεγχος κατάστασης μπαταρίας**

Πατήστε το <Fn><F2> για να εμφανιστεί ο μετρητής κατάστασης μπαταρίας.

F3<br>wute

### **F3 – Ενεργοποίηση/απενεργοποίηση σίγασης**

Πατήστε τα <Fn><F3> για να ενεργοποιήσετε ή να απενεργοποιήσετε τη λειτουργία σίγασης.

(F4 lö.

#### **F4 – Αύξηση φωτεινότητας οθόνης**

Πατήστε τα <Fn><F4> για να αυξήσετε τη φωτεινότητα της οθόνης.

#### **F5 – Μείωση φωτεινότητας οθόνης**

Πατήστε τα <Fn><F5> για να μειώσετε την φωτεινότητα της οθόνης.

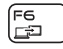

F7 IVD GFX

ſға **HOMIN** 

ြ<del>ား</del>

#### **F6 – Κατάσταση οθόνης**

Πατήστε τα <Fn><F6> για να μεταβείτε μεταξύ κατάστασης κλώνου και κατάστασης επέκτασης επιφάνειας εργασίας, όταν είναι συνδεδεμένη μια εξωτερική οθόνη.

#### **F7 – Εναλλαγή γραφικών**

Πατήστε τα πλήκτρα <Fn><F7> για εναλλαγή μεταξύ της ενσωματωμένης και της ξεχωριστής κάρτας γραφικών.

#### **F8 – Εναλλαγή εξωτερικής εισόδου HDMI**

Πατήστε τα πλήκτρα <Fn><F8> για εναλλαγή μεταξύ των εξωτερικών πηγών εισόδου HDMI.

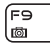

#### **F9 – Ενεργοποίηση/απενεργοποίηση κάμερας**

Πατήστε τα <Fn><F9> για να ενεργοποιήσετε ή να απενεργοποιήσετε την κάμερα.

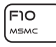

#### **F10 – Ενεργοποίηση/απενεργοποίηση του Microsoft Mobility Center (Κέντρο φορητότητας της Microsoft)**

Πατήστε τα <Fn><F10> για να εκτελέσετε ή να κλείσετε την εφαρμογή Microsoft Mobility Center (Κέντρο φορητότητας της Microsoft).

์ Fn ALIEN FX

#### **F11 – Ενεργοποίηση/απενεργοποίηση του AlienFX**

Πατήστε τα <Fn><F11> για να ενεργοποιήσετε ή να απενεργοποιήσετε τον φωτισμό AlienFX.

F12 T-DAD

#### **F12 – Ενεργοποίηση/απενεργοποίηση της επιφάνειας αφής**

Πατήστε τα <Fn><F12> για να ενεργοποιήσετε ή να απενεργοποιήσετε την επιφάνεια αφής και το φωτισμό γύρω από αυτή. Όταν η επιφάνεια αφής απενεργοποιηθεί, λειτουργεί προσωρινά για τρία με πέντε δευτερόλεπτα καθώς ο υπολογιστής πραγματοποιεί επανεκκίνηση των Windows ή επανέρχεται από κατάσταση αναμονής ή αδρανοποίησης.

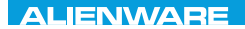

### $T$ eatur 1955 in  $T$ arter 1955 in  $T$

## **ΚΕΦΑΛΑΙΟ 3: ΧΡΗΣΗ ΤΟΥ ΦΟΡΗΤΟΥ**

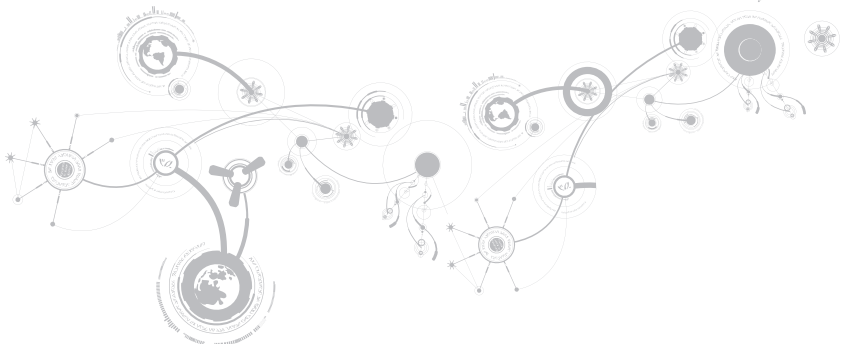

## **Κέντρο ελέγχου Alienware (Alienware Command Center)**

Το Κέντρο ελέγχου Alienware σας παρέχει πρόσβαση στο αποκλειστικό λογισμικό της Alienware και ουσιαστικά πρόκειται για έναν πίνακα ελέγχου που αναβαθμίζεται συνεχώς. Κάθε φορά που η Alienware κυκλοφορεί νέα προγράμματα, διατίθεται απευθείας στο Κέντρο ελέγχου, επιτρέποντάς σας να δημιουργήσετε μια βιβλιοθήκη εργαλείων διαχείρισης συστήματος, βελτιστοποίησης και προσαρμογής. Μπορείτε να αποκτήσετε πρόσβαση στο Κέντρο ελέγχου Alienware πατώντας  $\langle \hat{\bullet} \rangle$  τα πλήκτρα ελέγχου μέσων. Ανατρέξτε στην ενότητα «Πλήκτρα ελέγχου μέσων» στη σελίδα 35.

## **Σύνδεση εξωτερικών οθονών**

Αν θέλετε να απολαμβάνετε το περιβάλλον του υπολογιστή σας σε μεγαλύτερη οπτική κλίμακα ή να επεκτείνετε την επιφάνεια εργασία σας, μπορείτε να συνδέσετε μια εξωτερική οθόνη, μια τηλεόραση LCD ή έναν προτζέκτορα.

## **Σύνδεση οθόνης**

Χρησιμοποιήστε το κατάλληλο καλώδιο ανάλογα με τις θύρες που είναι διαθέσιμες στον υπολογιστή και την οθόνη σας. Ανατρέξτε στον παρακάτω πίνακα για να αναγνωρίσετε τις θύρες στον υπολογιστή και την οθόνη σας.

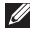

**ΣΗΜΕΙΩΣΗ:** Για τη σύνδεση μίας οθόνης, συνδέστε την οθόνη σε ΜΟΝΟ ΜΙΑ από τις θύρες στον υπολογιστή σας.

#### **ΚΕΦΑΛΑΙΟ 3: ΧΡΗΣΗ ΤΟΥ ΦΟΡΗΤΟΥ**

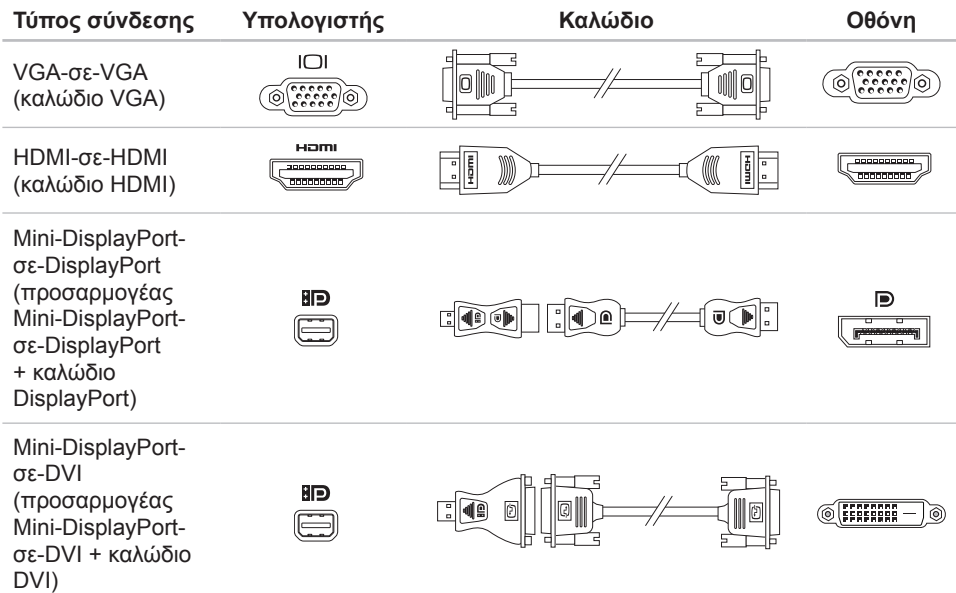

- $\mathscr{M}$ **ΣΗΜΕΙΩΣΗ:** Μπορείτε να αγοράσετε τους προσαρμογείς mini-DisplayPort-σε-DisplayPort και mini-DisplayPort-σε-DVI στη διεύθυνση **www.dell.com**.
- 1. Σβήστε τον φορητό σας.
- 2. Σβήστε την οθόνη και αποσυνδέστε την από την τροφοδοσία.
- 3. Συνδέστε τη μία άκρη του καλωδίου στη θύρα VGA, mini-DisplayPort ή HDMI στον φορητό σας Alienware.
- 4. Συνδέστε την άλλη άκρη του καλωδίου στην ίδια θύρα στην οθόνη σας.
- 5. Αν χρειάζεται, συνδέστε τη μία άκρη του καλωδίου τροφοδοσίας στη θύρα τροφοδοσίας της οθόνης.
- 6. Συνδέστε την άλλη άκρη του καλωδίου τροφοδοσίας σε ένα γειωμένο πολύπριζο ή ηλεκτρική πρίζα.
- 7. Ανοίξτε τον φορητό και την οθόνη.

## **Επέκταση της επιφάνειας εργασίας**

- 1. Με συνδεδεμένη την εξωτερική οθόνη, κάντε δεξί κλικ στην επιφάνεια εργασίας και επιλέξτε **Personalize** (Εξατομίκευση).
- 2. Επιλέξτε **Connect to a projector or other external display** (Σύνδεση προτζέκτορα ή άλλης εξωτερικής συσκευής) στο επάνω αριστερό τμήμα της οθόνης.
- 3. Κάντε κλικ στο **Connect Display** (Σύνδεση οθόνης).
- 4. Επιλέξτε από τις παρακάτω επιλογές που εμφανίζονται στην οθόνη:
	- **Duplicate my display on all displays (mirrored) (Εμφάνιση της οθόνης μου σε όλες τις οθόνες (αντικατοπτρισμός)**
	- **Show different parts of my desktop on each display (extended) (Προβολή διαφορετικών τμημάτων της επιφάνειας εργασίας μου σε κάθε οθόνη (επέκταση))**
	- **Show my desktop on the external display only (Προβολή της επιφάνειας εργασίας μου μόνο στην εξωτερική οθόνη)**
- 5. Κάντε κλικ στο **Apply** (Εφαρμογή) για να εφαρμόσετε τις αλλαγές σας και κατόπιν στο **OK** για έξοδο από τον πίνακα ελέγχου ρυθμίσεων οθόνης.

# **Χρήση αφαιρούμενων μέσων και καρτών**

Τηρείτε τα παρακάτω μέτρα ασφαλείας:

#### **ΠΡΟΣΟΧΗ: Εάν την τοποθετήσετε ανάποδα μπορεί να προκληθεί ζημιά στον φορητό υπολογιστή σας.**

Όταν δεν υπάρχει κάρτα μέσων στην υποδοχή κάρτας μέσου, βεβαιωθείτε ότι χρησιμοποιείτε την κάρτα που στάλθηκε μαζί με τον φορητό σας ώστε να μην μένει κενή η υποδοχή. Η κενή αυτή κάρτα προστατεύει την υποδοχή από σκόνη και άλλα σωματίδια. Κατά την τοποθέτηση μιας κενής κάρτας, διασφαλίστε ότι η σωστή πλευρά βρίσκεται προς τα πάνω (όπως υποδεικνύει ένα βέλος πάνω σε ορισμένες κενές κάρτες). Για πληροφορίες σχετικά με τις υποστηριζόμενες κάρτες, ανατρέξτε στην ενότητα «Προδιαγραφές» στη σελίδα 111.

# **Χρήση της μονάδας οπτικών δίσκων**

Ο φορητός σας διαθέτει μια μονάδα οπτικών δίσκων με σχισμή. Ανάλογα με τη διαμόρφωση που παραγγείλατε, ο φορητός υπολογιστής σας μπορεί να διαθέτει έναν από τους ακόλουθους τύπους μονάδων δίσκων. Τα λογότυπα αυτά χρησιμοποιούνται για να υποδείξουν τις δυνατότητες κάθε μονάδας δίσκου και τη συμβατότητα των μέσων.

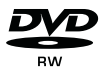

DVD±R/W Η μονάδα DVD±R/W μπορεί να διαβάσει CD-ROM, CD-R, CD-R/W, DVD, DVD+R/W και DVD-R/W.

Blu-ray Disc Combo/ Triple Layer (προαιρετικά)

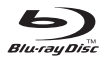

Η μονάδα δίσκου Blu-ray μπορεί να διαβάσει CD-ROM, CD-R, CD-R/W, DVD, DVD+R/W, DVD-R/W, DVD+R, BD-ROM.

Μπορεί επίσης να εγγράψει σε CD-R, CD-R/W, DVD+R/W, DVD-R/W, DVD+R.

# **Χρήση της ενσωματωμένης κάμερας**

## **Αναγνώριση προσώπου FastAccess**

Ο υπολογιστής σας μπορεί να διαθέτει δυνατότητα αναγνώρισης προσώπου FastAccess. Η λειτουργία αυτή κρατάει τον Alienware υπολογιστή σας ασφαλή, αποτυπώνοντας τη μοναδική εμφάνιση του προσώπου σας και χρησιμοποιώντας την για την επαλήθευση της ταυτότητάς σας και την αυτόματη καταχώρηση των στοιχείων εισόδου σας αντί να τα εισάγετε χειροκίνητα, όπως κατά την είσοδο σε έναν λογαριασμό των Windows ή σε ασφαλείς τοποθεσίες στο web. Για περισσότερες πληροφορίες, κάντε κλικ στο **Start** (Έναρξη) → **Programs** (Προγράμματα)→ **FastAccess**.

## **Ενεργοποίηση/απενεργοποίηση της κάμερας**

Πατήστε το συνδυασμό πλήκτρων <Fn><F9> για να ενεργοποιήσετε ή να απενεργοποιήσετε την κάμερα. Μετά την ενεργοποίηση της κάμερας, θα πρέπει να ενεργοποιήσετε τη λειτουργία της μέσω των Microsoft Windows. Επιπρόσθετα, μπορείτε να χρησιμοποιήσετε το Windows Movie Maker για να δημιουργήσετε, επεξεργαστείτε και να μοιράσετε βίντεο.

# **Χρήση πλήκτρου ασύρματης σύνδεσης**

Το πλήκτρο ασύρματης σύνδεσης σας επιτρέπει να απενεργοποιείτε γρήγορα τις ασύρματες συνδέσεις (Bluetooth, WLAN και WWAN), π.χ. όταν σας ζητείται να το κάνετε αυτό όταν βρίσκεστε σε αεροσκάφος. Πατήστε **(φ)** τα πλήκτρα ελέγχου μέσων για να ενεργοποιήσετε όλες τις ασύρματες συνδέσεις. Πατήστε ξανά **(<sup>ι</sup>μ)** για να επαναφέρετε τις ασύρματες συνδέσεις στην αντίστοιχη κατάσταση που βρίσκονταν πριν πατήσετε το (φ) πλήκτρο για πρώτη φορά.

## **Μπαταρία**

Ο φορητός σας διαθέτει μιας υψηλής ενέργειας, επαναφορτιζόμενη μπαταρία ιόντων λιθίου (Li-ion). Η διάρκεια της μπαταρίας ποικίλει ανάλογα με τη διαμόρφωση του φορητού σας, το μοντέλο, τις εγκατεστημένες εφαρμογές, τις ρυθμίσεις διαχείρισης ενέργειας και τις χρησιμοποιούμενες λειτουργίες. Όπως και με τις απλές μπαταρίες, η μέγιστη διάρκειά της μειώνεται σταδιακά με το χρόνο και τη χρήση.

Οι λυχνίες του μετρητή μπαταρίας δείχνουν τη στάθμη φόρτισης της μπαταρίας. Πατώντας το μετρητή μπαταρίας μία φορά, ανάβουν οι λυχνίες στάθμης μπαταρίας. Κάθε μία από τις πέντε λυχνίες αντιπροσωπεύει περίπου το 20% του συνολικού φορτίου. Για παράδειγμα, αν ανάψουν τέσσερις λυχνίες, υπάρχει ακόμη 80% φορτίο μπαταρίας, κι αν δεν ανάψει καμία λυχνία, η μπαταρία είναι κενή.

#### **ΚΕΦΑΛΑΙΟ 3: ΧΡΗΣΗ ΤΟΥ ΦΟΡΗΤΟΥ**

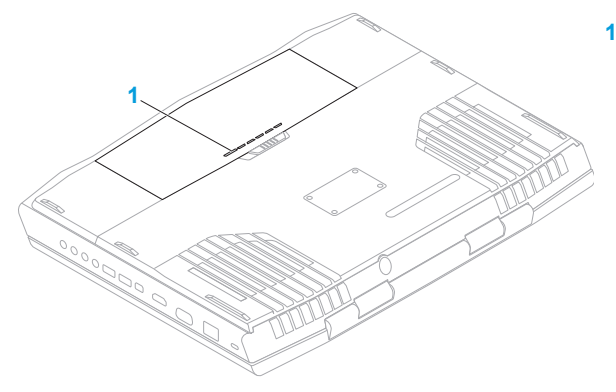

#### Μετρητής μπαταρίας

# **Διαχείριση ενέργειας**

## **Κατανόηση της κατανάλωσης ενέργειας**

Για την πλήρη εκμετάλλευση της ισχύος της μπαταρίας σας, θα ήταν σκόπιμο να αφιερώσετε λίγο χρόνο ώστε να κατανοήσετε τον τρόπο διαχείρισης ενέργειας του λειτουργικού σας συστήματος.

Μπορείτε να χρησιμοποιήσετε τις επιλογές ενέργειας του λειτουργικού συστήματος για να διαμορφώσετε τις ρυθμίσεις ενέργειας στον υπολογιστή σας. Το λειτουργικό σύστημα Microsoft Windows που είναι εγκατεστημένο στον υπολογιστή σας παρέχει τρεις επιλογές:

- Balanced (Εξισορρόπηση) Αυτή η επιλογή τροφοδοσίας παρέχει πλήρη απόδοση όταν την χρειάζεστε και εξοικονομεί ισχύ σε περιόδους αδράνειας.
- Power Saver (Εξοικονόμηση ενέργειας) Αυτή η επιλογή τροφοδοσίας εξοικονομεί ενέργεια στον υπολογιστή σας μειώνοντας την απόδοση συστήματος για μεγιστοποίηση της διάρκειας ζωής του υπολογιστή και μειώνοντας την ποσότητα της ενέργειας που καταναλώνεται από τον υπολογιστή σας κατά τη διάρκεια ζωής του.
- High Performance (Υψηλές επιδόσεις) Αυτή η επιλογή τροφοδοσίας παρέχει το υψηλότερο επίπεδο απόδοσης συστήματος, προσαρμόζοντας την ταχύτητα του επεξεργαστή στη δραστηριότητά σας και μεγιστοποιώντας την απόδοση του συστήματος.

## **Προσαρμογή των ρυθμίσεων ενέργειας**

- 1. Κάντε κλικ στο **Start** (Έναρξη) → **Control Panel** (Πίνακας Ελέγχου).
- 2. Κάντε κλικ στο **All Control Panel Items** (Όλα τα στοιχεία του Πίνακα Ελέγχου).
- 3. Κάντε διπλό κλικ στο εικονίδιο **Power Options** (Επιλογές ενέργειας).
- 4. Επιλέξτε ένα σχέδιο παροχής ενέργειας από τις επιλογές που εμφανίζονται. Για να προσαρμόσετε συγκεκριμένες ρυθμίσεις, κάντε κλικ στο **Change plan settings** (Αλλαγή ρυθμίσεων σχεδίου) δίπλα στο επιλεγμένο σχέδιο παροχής ενέργειας.

## **Μείωση της κατανάλωσης ενέργειας**

Παρόλο που ο φορητός σας (μαζί με το λειτουργικό σύστημα) φροντίζουν για την εξοικονόμηση ενέργειας, υπάρχουν πρόσθετα μέτρα που μπορείτε να λάβετε για τη μείωση της κατανάλωσης ενέργειας:

- Μειώστε την ένταση του οπισθοφωτισμού οθόνης. Μια πολύ φωτεινή οθόνη σημαίνει υψηλότερη κατανάλωση ισχύος.
- Χρησιμοποιήστε τη λειτουργία **Go Dark** (Συσκότιση) στο Κέντρο ελέγχου Alienware.

# **Τεχνολογία nVidia Optimus (προαιρετικό)**

**ΣΗΜΕΙΩΣΗ:** Η τεχνολογία nVidia optimus δεν υποστηρίζεται στους υπολογιστές που χρησιμοποιούν nVidia 3D vision.

Ο φορητός σας Alienware M17x είναι εξοπλισμένος με την τεχνολογία nVidia Optimus. Η τεχνολογία Optimus έχει σχεδιαστεί αφενός για μέγιστη απόδοση του υπολογιστή και εμπειρία του χρήστη, και αφετέρου για ελάχιστη επίδραση στη διάρκεια της μπαταρίας. Σας επιτρέπει να συνδυάζετε την επεξεργαστική ικανότητα του ενσωματωμένου επεξεργαστή γραφικών Intel με τον ξεχωριστό επεξεργαστή γραφικών nVidia, ενώ εκτελείτε απαιτητικές εφαρμογές όπως παιχνίδια 3-D. Ο επεξεργαστής γραφικών nVidia ενεργοποιείται μόνο για προκαθορισμένες εφαρμογές συνεπώς επεκτείνει τη διάρκεια της μπαταρίας.

Η τεχνολογία Optimus ενεργοποιείται μέσω ενός προφίλ εφαρμογής. Όταν ξεκινάει η εφαρμογή, τα προγράμματα οδήγησης γραφικών ελέγχουν αν η εφαρμογή διαθέτει συσχετισμένο προφίλ.

- Αν υπάρχει προφίλ εφαρμογής, ο επεξεργαστής γραφικών nVidia GPU ενερνοποιείται και η εφαρμογή λειτουργεί σε κατάσταση υψηλών επιδόσεων. Ο επεξεργαστής γραφικών nVidia απενεργοποιείται αυτόματα όταν κλείνει η εφαρμογή.
- Αν δεν υπάρχει προφίλ εφαρμογής, χρησιμοποιείται ο ενσωματωμένος επεξεργαστής γραφικών Intel.

Η προεπιλεγμένη λίστα προφίλ εφαρμογών ενημερώνεται τακτικά από την nVidia και γίνεται αυτόματη λήψη της στον υπολογιστή σας όταν συνδέεστε στο Internet.

#### **ΚΕΦΑΛΑΙΟ 3: ΧΡΗΣΗ ΤΟΥ ΦΟΡΗΤΟΥ**

Μπορείτε επίσης να δημιουργήσετε προφίλ εφαρμογής για οποιαδήποτε εφαρμογή στον υπολογιστή σας. Αυτό μπορεί να απαιτηθεί για καινούργια παιχνίδια ή εφαρμογές που εγκαταστήσατε στον υπολογιστή σας, τα οποία δεν έχουν προεπιλεγμένο προφίλ εφαρμογής.

### **Αλλαγή των ρυθμίσεων προφίλ εφαρμογών**

- 1. Κάντε δεξί κλικ στην επιφάνεια εργασίας και επιλέξτε **NVIDIA Control Panel** (Πίνακας Ελέγχου NVIDIA).
- 2. Στο παράθυρο **NVIDIA Control Panel** (Πίνακας Ελέγχου NVIDIA), κάντε κλικ στο **3D Settings** (Ρυθμίσεις 3D) για να επεκτείνετε την επιλογή (αν δεν είναι ήδη επεκτεταμένη) και κατόπιν κάντε κλικ στο **Manage 3D Settings** (Διαχείριση ρυθμίσεων 3D).
- 3. Στην καρτέλα **Program Settings** (Ρυθμίσεις προγράμματος), κάντε κλικ στο **Add**  (Προσθήκη) και επιλέξτε το εκτελέσιμο αρχείο της εφαρμογής (.exe). Μόλις το προσθέσετε, μπορείτε να αλλάξετε τις ρυθμίσεις για την εφαρμογή αυτή.

Για να αλλάξετε τις ρυθμίσεις μιας συγκεκριμένης εφαρμογής, εντοπίστε την εφαρμογή στη λίστα **Select a program to customize:** (Επιλογή προγράμματος για προσαρμογή:) και κάντε τις επιθυμητές αλλαγές.

**ΣΗΜΕΙΩΣΗ:** Για περισσότερες πληροφορίες σχετικά με τις επιλογές και τις ρυθμίσεις του πίνακα ελέγχου της nVidia, κάντε κλικ στο **Help** (Βοήθεια).

## **Αισθητήρας πτώσης**

Ο αισθητήρας πτώσης προστατεύει το σκληρό δίσκο σας από πιθανή ζημιά που μπορεί να προκληθεί από πτώση του υπολογιστή κατά λάθος, ανιχνεύοντας την κατάσταση της πτώσης. Όταν ανιχνευθεί κατάσταση πτώσης, ο σκληρός δίσκος τίθεται σε ασφαλή λειτουργία ώστε να προστατέψει από ζημιά την κεφαλή ανάγνωσης/εγγραφής και την πιθανή απώλεια δεδομένων. Ο σκληρός δίσκος επιστρέφει στην κανονική λειτουργία όταν δεν ανιχνεύεται πλέον η κατάσταση πτώσης.

# **Ρύθμιση του BIOS**

## **Ρύθμιση συστήματος**

Οι επιλογές ρύθμισης συστήματος σας επιτρέπουν:

- Να αλλάξετε τις πληροφορίες διαμόρφωσης αφού έχετε προσθέσει, αλλάξει ή διαγράψει οποιοδήποτε υλικό στον φορητό.
- Να ρυθμίσετε ή να αλλάξετε μια επιλογή που έχει γίνει από το χρήστη.
- Να δείτε το μέγεθος της εγκατεστημένης μνήμης ή να ρυθμίσετε τον τύπο σκληρού δίσκου.

Πριν χρησιμοποιήσετε τη Ρύθμιση συστήματος, καλό θα ήταν να σημειώσετε τις τρέχουσες πληροφορίες της Ρύθμισης συστήματος για μελλοντική αναφορά.

**ΠΡΟΣΟΧΗ: Μην αλλάζετε τις ρυθμίσεις στη Ρύθμιση συστήματος παρά μόνο αν είστε έμπειρος χρήστης υπολογιστή. Ορισμένες αλλαγές είναι πιθανό να οδηγήσουν σε εσφαλμένη λειτουργία του υπολογιστή σας.**

### **Είσοδος στη Ρύθμιση συστήματος**

- 1. Εκκινήστε (ή επανεκκινήστε ) τον φορητό σας.
- **ΣΗΜΕΙΩΣΗ:** Εάν κρατήσετε πατημένο για μεγάλο χρονικό διάστημα κάποιο πλήκτρο στο  $\mathscr{M}$ πληκτρολόγιο, μπορεί να σημειωθεί βλάβη του πληκτρολογίου. Για την αποφυγή βλάβης στο πληκτρολόγιο, πατήστε και αφήστε το <F2> ανά διαστήματα έως ότου εμφανιστεί η οθόνη ρυθμίσεων συστήματος.
- 2. Ενώ γίνεται εκκίνηση του φορητού, πατήστε το <F2> ακριβώς πριν εμφανιστεί το λογότυπο του λειτουργικού συστήματος, ώστε να έχετε πρόσβαση στο **βοηθητικό πρόγραμμα ρύθμισης BIOS**.

Αν προκύψουν σφάλματα κατά τους ελέγχους POST (Power On Self Test), μπορείτε επίσης να εισέλθετε στο **βοηθητικό πρόγραμμα ρύθμισης BIOS** πατώντας το <F2> όταν σας ζητηθεί.

**ΣΗΜΕΙΩΣΗ:** Εάν περιμένετε πολλή ώρα και εμφανιστεί το λογότυπο του λειτουργικού συστήματος, συνεχίστε να περιμένετε μέχρι να προβληθεί η επιφάνεια εργασίας των Microsoft Windows. Στη συνέχεια, τερματίστε τη λειτουργία του φορητού σας και δοκιμάστε ξανά.

### **Οθόνες ρύθμισης συστήματος**

Το παράθυρο **βοηθητικού προγράμματος ρύθμισης BIOS** εμφανίζει τις τρέχουσες ή προς αλλαγή πληροφορίες διαμόρφωσης για τον φορητό σας. Οι πληροφορίες διαιρούνται σε πέντε μενού: **Main** (Κύριο), **Advanced** (Προηγμένο), **Security** (Ασφάλεια), **Boot** (Εκκίνηση) και **Exit**  (Έξοδος).

Οι λειτουργίες πλήκτρων εμφανίζονται στο κάτω μέρος του παραθύρου του **βοηθητικού προγράμματος ρύθμισης BIOS** και εμφανίζουν τα πλήκτρα και τις λειτουργίες τους στο ενεργό πεδίο.

### **Επιλογές ρύθμισης συστήματος**

- **ΣΗΜΕΙΩΣΗ:** Ανάλογα με τον υπολογιστή σας και τις εγκατεστημένες συσκευές, τα  $\mathscr{U}$ στοιχεία σε αυτή την ενότητα είναι πιθανό να μην εμφανιστούν ή να μην εμφανιστούν ακριβώς όπως παρατίθενται.
- **ΣΗΜΕΙΩΣΗ:** Για ενημερωμένες πληροφορίες συστήματος, ανατρέξτε στο Εγχειρίδιο σέρβις στη διεύθυνση **support.dell.com/manuals**.

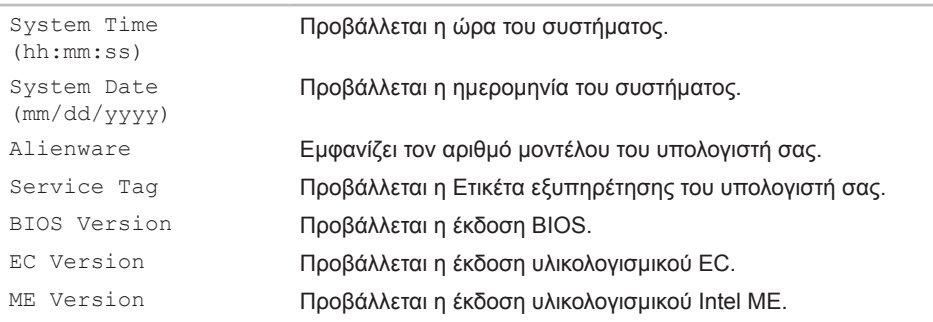

#### **Μενού Main (Κύριο)**

#### **ΚΕΦΑΛΑΙΟ 3: ΧΡΗΣΗ ΤΟΥ ΦΟΡΗΤΟΥ**

#### **Μενού Main (Κύριο)**

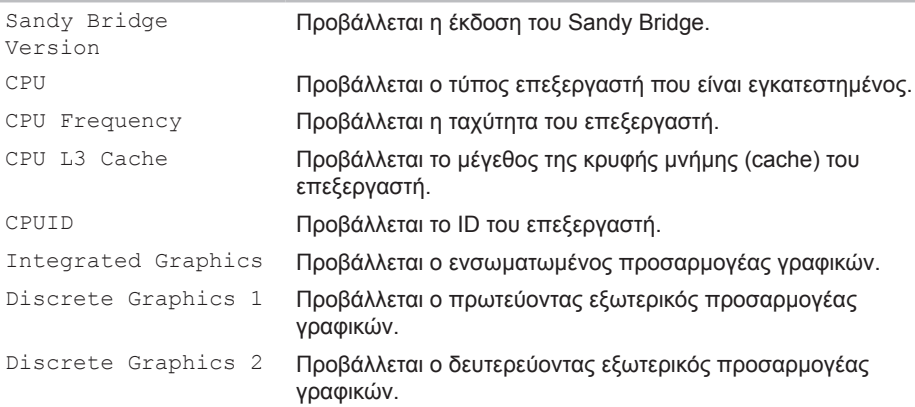

#### **Μενού Main (Κύριο)**

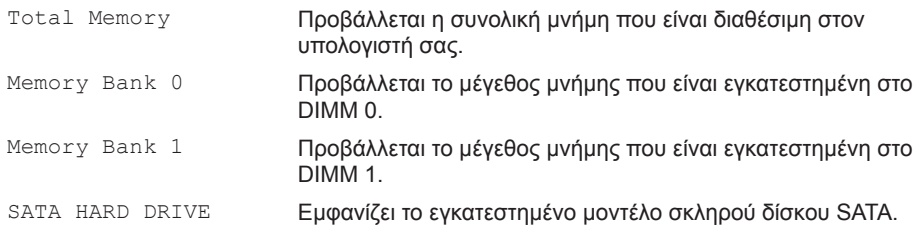

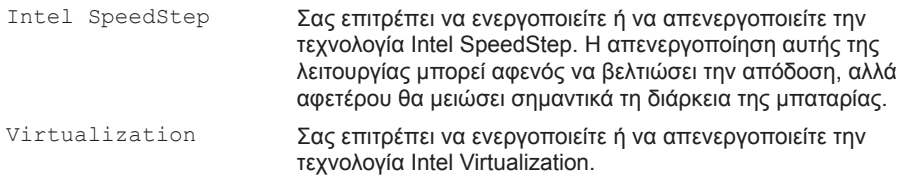

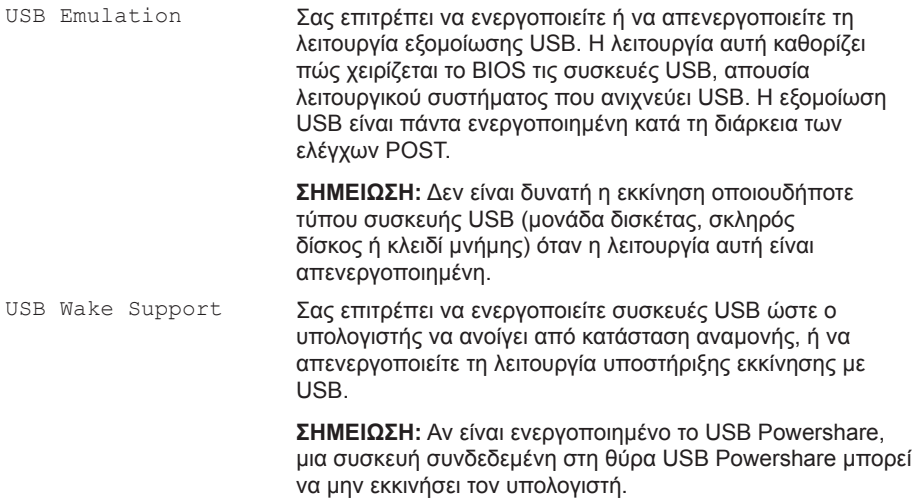

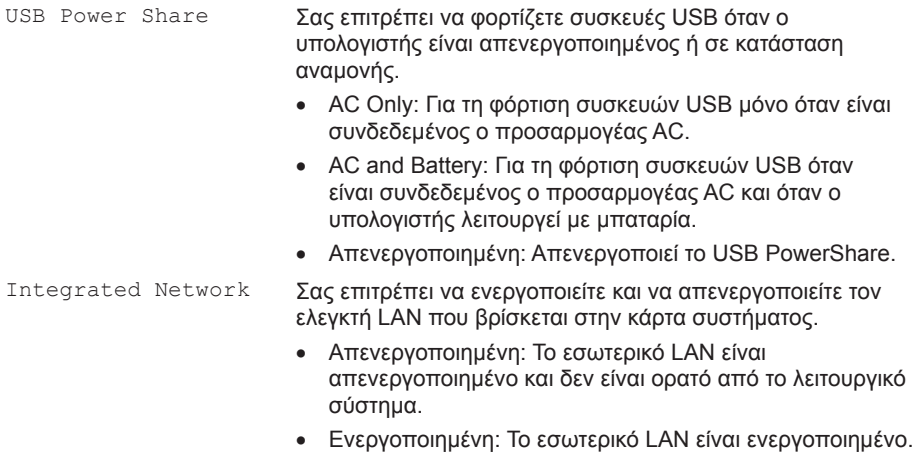

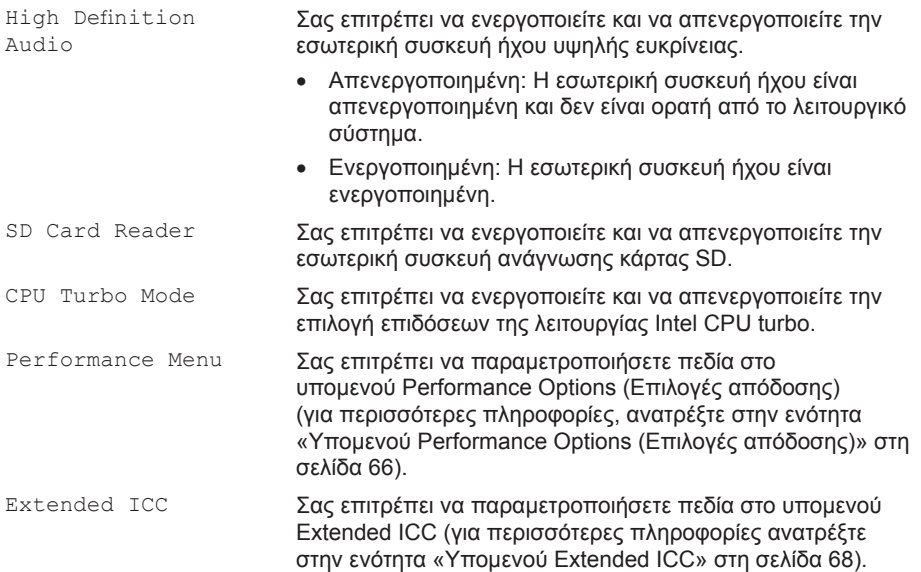

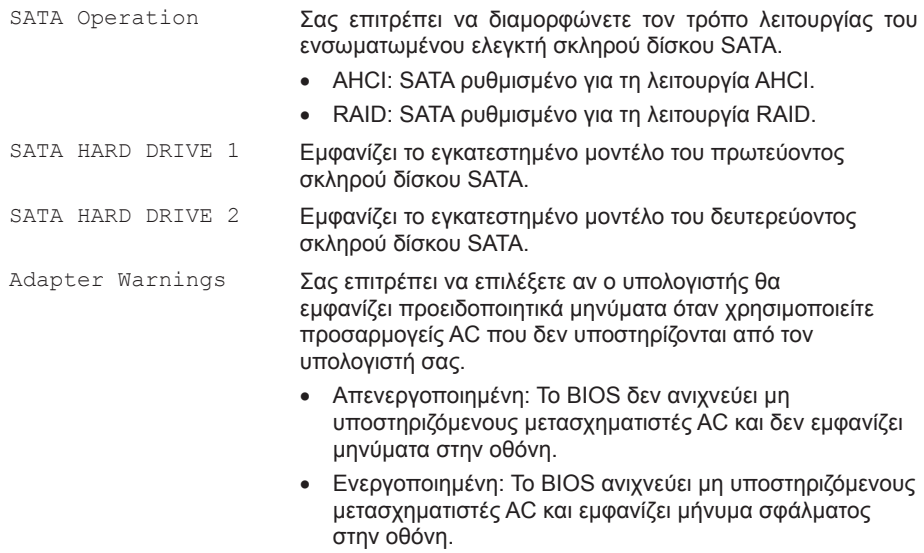

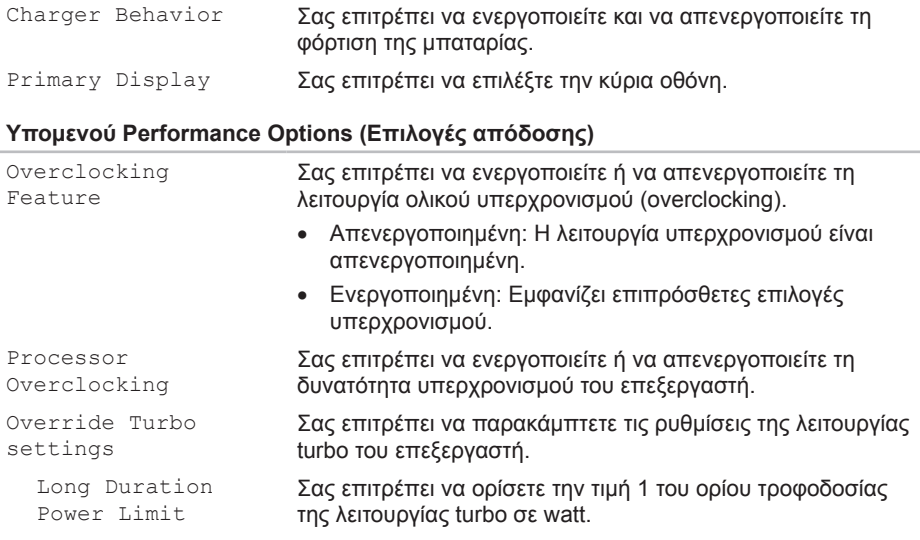

#### **Υπομενού Performance Options (Επιλογές απόδοσης)**

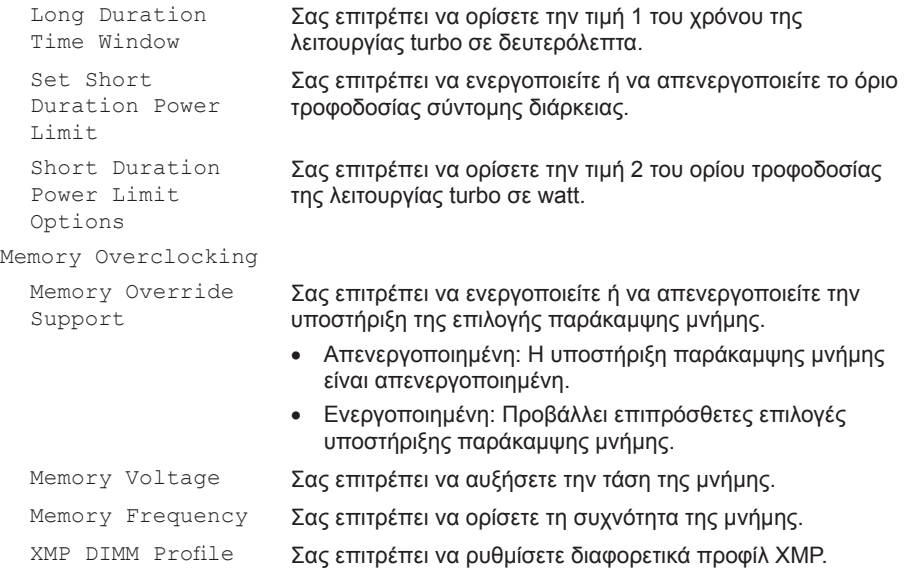

#### **Extended ICC Sub-Menu (Υπομενού Extended ICC)**

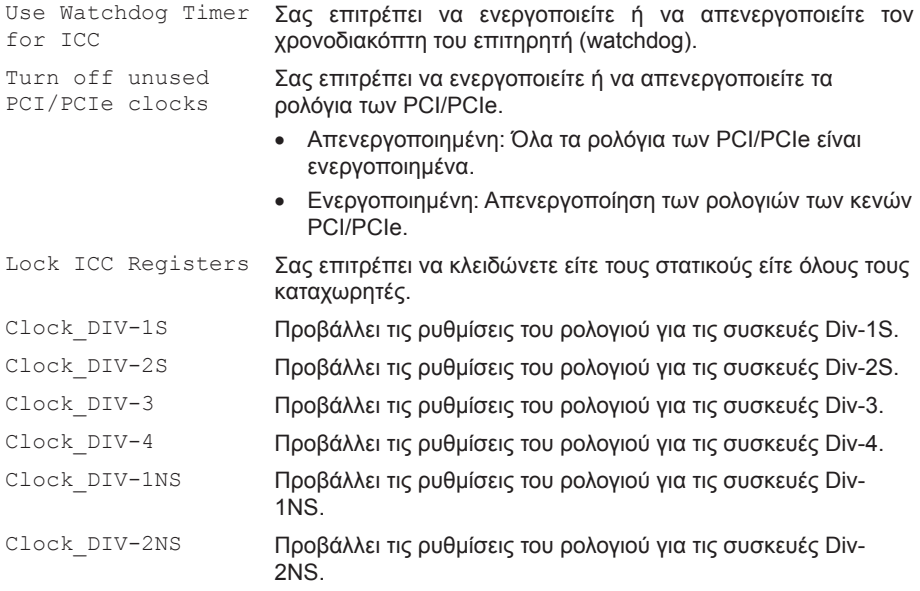

#### **Μενού Wireless (Ασύρματο)**

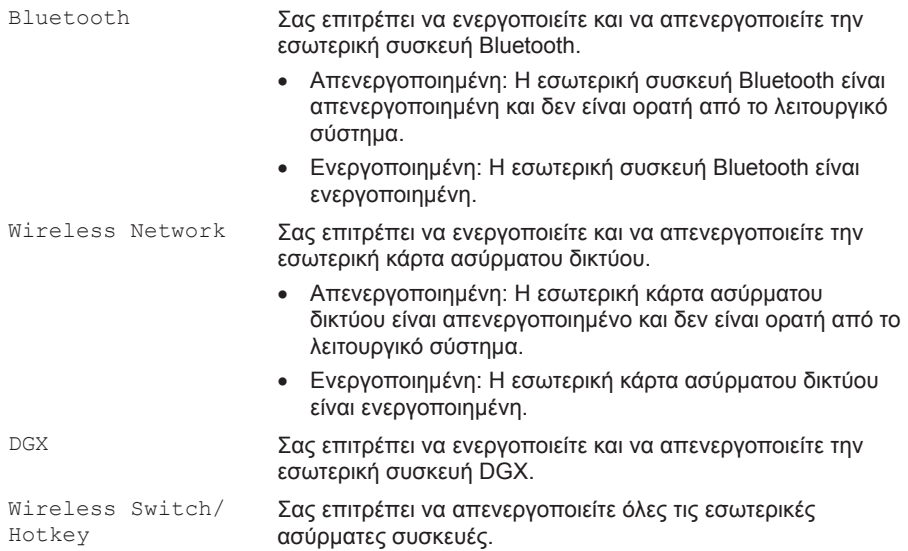

#### **ΚΕΦΑΛΑΙΟ 3: ΧΡΗΣΗ ΤΟΥ ΦΟΡΗΤΟΥ**

#### **Μενού Security (Ασφάλεια)**

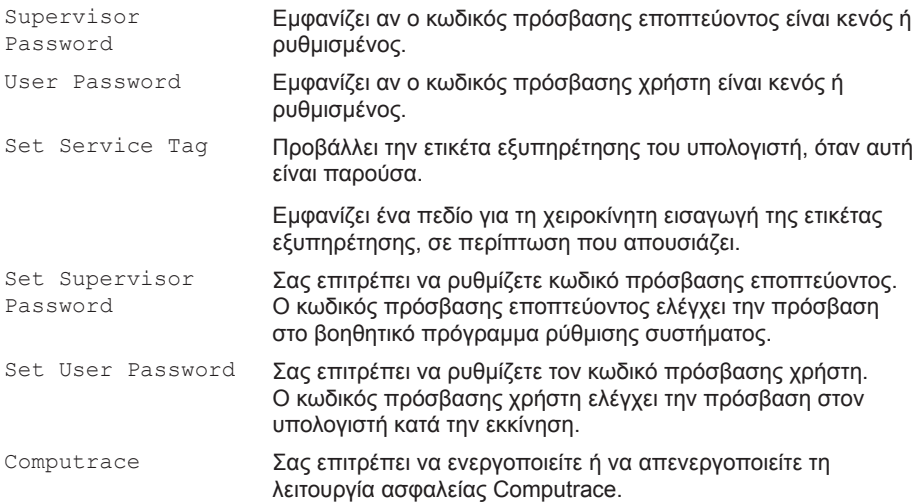
#### **Μενού Boot (Εκκίνηση)**

Χρησιμοποιήστε τα πλήκτρα μετακίνησης επάνω ή κάτω για να αλλάξετε τη σειρά προτεραιότητας εκκίνησης των συσκευών. Μπορείτε να επιλέξετε μεταξύ των εξής:

- Hard Drive (Σκληρός δίσκος)
- USB Storage (Συσκευή αποθήκευσης USB)
- CD/DVD/BD
- Removal Devices (Αφαιρούμενες συσκευές)
- Network (Δίκτυο)

#### **ΚΕΦΑΛΑΙΟ 3: ΧΡΗΣΗ ΤΟΥ ΦΟΡΗΤΟΥ**

### **Μενού Exit (Έξοδος)**

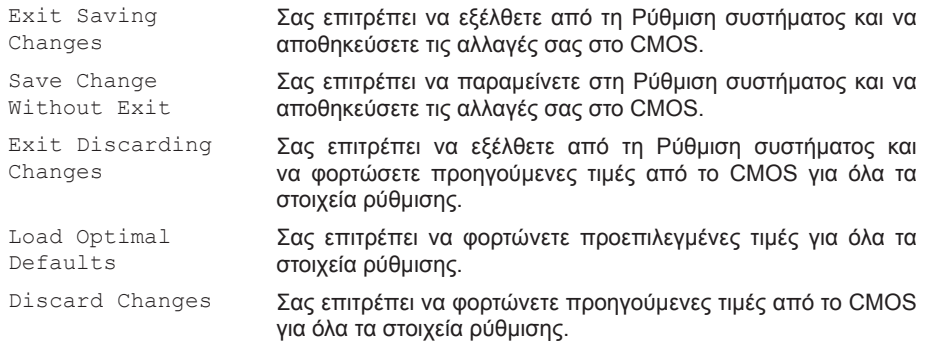

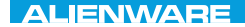

## **ΚΕΦΑΛΑΙΟ 4: ΕΓΚΑΤΑΣΤΑΣΗ ΚΑΙ ΑΝΤΙΚΑΤΑΣΤΑΣΗ ΜΕΡΩΝ**  $C$  INSTALLED 4: INSTALLING  $C$ REPLACING COMPONENTS

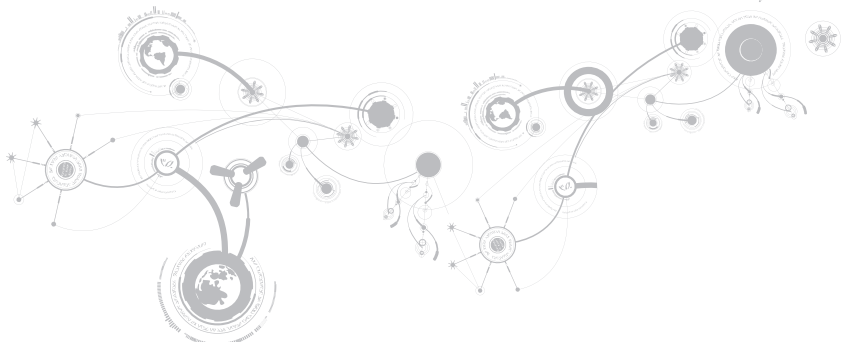

Αυτό το κεφάλαιο παρέχει κατευθυντήριες γραμμές και οδηγίες για την αύξηση της επεξεργαστικής ισχύος και του αποθηκευτικού χώρου, μέσω αναβάθμισης του εξοπλισμού. Μπορείτε να αγοράζετε μέρη για τον υπολογιστή σας από τη διεύθυνση **www.dell.com** ή **www.alienware.com**.

**ΣΗΜΕΙΩΣΗ:** Ανατρέξτε στο Εγχειρίδιο σέρβις στη διεύθυνση **support.dell.com/manuals**  για οδηγίες σχετικά με την εγκατάσταση μερών που δέχονται σέρβις. Τα εξαρτήματα που αγοράζονται από την Dell και την Alienware αποστέλλονται συνοδευόμενα από συγκεκριμένες οδηγίες αντικατάστασης.

## **Πριν ξεκινήσετε**

Η ενότητα αυτή παρουσιάζει τις διαδικασίες για την αφαίρεση και εγκατάσταση των μερών στον φορητό υπολογιστή σας. Εκτός κι αν αναφέρεται διαφορετικά, κάθε διαδικασία προϋποθέτει ότι πληρούνται οι παρακάτω συνθήκες:

- Ακολουθήσατε τα βήματα «Απενεργοποίηση του υπολογιστή» και «Πριν τις εργασίες στο εσωτερικό του υπολογιστή» στην παρούσα ενότητα.
- Διαβάσατε τις πληροφορίες ασφάλειας που στάλθηκαν μαζί με τον υπολογιστή σας.
- Ένα εξάρτημα μπορεί να αντικατασταθεί ή —αν αγοράστηκε ξεχωριστά—να εγκατασταθεί, πραγματοποιώντας τη διαδικασία αφαίρεσης με αντίστροφη σειρά.

Για τις διαδικασίες στην παρούσα ενότητα ενδέχεται να χρειαστείτε τα εξής εργαλεία:

- Μικρό κατσαβίδι με επίπεδη μύτη
- Κατσαβίδι Phillips

### **Απενεργοποίηση του υπολογιστή**

- **ΠΡΟΣΟΧΗ: Για να μην χαθούν δεδομένα, αποθηκεύστε και κλείστε όλα τα ανοιχτά αρχεία και κλείστε όλα τα ανοιχτά προγράμματα, πριν σβήσετε τον φορητό σας.**
- 1. Αποθηκεύστε και κλείστε όλα τα ανοιχτά αρχεία και κλείστε όλα τα ανοιχτά προγράμματα.
- 2. Κάντε κλικ στο **Start** (Έναρξη) → **Shut Down** (Τερματισμός λειτουργίας). Ο φορητός απενεργοποιείται και η διαδικασία τερματισμού του λειτουργικού συστήματος ολοκληρώνεται.
- 3. Βεβαιωθείτε ότι ο υπολογιστής και τυχόν συνδεδεμένες συσκευές είναι απενεργοποιημένα. Εάν ο υπολογιστής σας και οι συνδεδεμένες συσκευές δεν τέθηκαν αυτόματα εκτός λειτουργίας όταν τερματίζετε τη λειτουργία του λειτουργικού σας συστήματος, πατήστε και κρατήστε πατημένο το κουμπί λειτουργίας για τουλάχιστον 8 με 10 δευτερόλεπτα μέχρι να τεθεί εκτός λειτουργίας ο υπολογιστής.

### **Πριν την εργασία στο εσωτερικό του υπολογιστή**

Οι ακόλουθες κατευθυντήριες οδηγίες ασφαλείας σκοπό έχουν να συμβάλλουν στην προστασία του υπολογιστή από ενδεχόμενους κινδύνους και στην προσωπική σας ασφάλεια.

- **ΠΡΟΕΙΔΟΠΟΙΗΣΗ: Πριν ξεκινήσετε εργασίες στο εσωτερικό του φορητού σας, διαβάστε τις οδηγίες ασφαλείας που στάλθηκαν μαζί με τον υπολογιστή σας. Για πρόσθετες πληροφορίες σχετικά με τις καλύτερες πρακτικές επισκεφθείτε τη σελίδα σχετικά με τη συμμόρφωση με τους κανονισμούς στη διεύθυνση www.dell. com/regulatory\_compliance.**
- **ΠΡΟΣΟΧΗ: Χειριστείτε τα εξαρτήματα και τις κάρτες με προσοχή. Μην ακουμπάτε τα εξαρτήματα ή τις επαφές στις κάρτες. Κρατήστε την κάρτα από τις άκρες της. Κρατάτε εξαρτήματα όπως επεξεργαστές από τις άκρες τους, όχι από τις ακίδες.**
- **ΠΡΟΣΟΧΗ: Μόνο εξουσιοδοτημένος τεχνικός σέρβις επιτρέπεται να κάνει επισκευές στον υπολογιστή σας. Βλάβες εξαιτίας σέρβις που δεν έχει εξουσιοδοτηθεί από την Dell δεν καλύπτονται από την εγγύησή σας.**
- **ΠΡΟΣΟΧΗ: Για την αποφυγή ηλεκτροστατικής εκκένωσης, γειωθείτε χρησιμοποιώντας ιμάντα γείωσης καρπού ή αγγίζοντας περιοδικά μια άβαφη μεταλλική επιφάνεια (όπως κάποια θύρα στο πίσω μέρος του υπολογιστή).**
- **ΠΡΟΣΟΧΗ: Για να αποσυνδέσετε ένα καλώδιο, τραβήξτε το από το βύσμα ή από τον μεταλλικό δακτύλιο και όχι από το ίδιο το καλώδιο. Ορισμένα καλώδια διαθέτουν βύσμα με γλωσσίδες ασφάλισης. Όταν αποσυνδέετε αυτόν τον τύπο καλωδίου, πιέστε τις γλωσσίδες ασφάλισης προτού αποσυνδέσετε το καλώδιο. Καθώς τραβάτε τα βύσματα, διατηρήστε τα σε ευθεία, ώστε να μην λυγίσει κάποια ακίδα. Επίσης, πριν συνδέσετε ένα καλώδιο βεβαιωθείτε ότι και τα δύο βύσματα είναι σωστά προσανατολισμένα και ευθυγραμμισμένα.**
- **ΠΡΟΣΟΧΗ: Για να αποφύγετε την πρόκληση βλαβών στον υπολογιστή, εκτελέστε τα παρακάτω βήματα πριν ξεκινήσετε τις εργασίες στο εσωτερικό του υπολογιστή σας.**
- 1. Βεβαιωθείτε ότι η επιφάνεια εργασίας είναι επίπεδη και καθαρή, ώστε να μην γρατζουνηθεί το κάλυμμα του υπολογιστή.
- 2. Απενεργοποιήστε τον υπολογιστή σας (για περισσότερες πληροφορίες, ανατρέξτε στην ενότητα «Απενεργοποίηση του υπολογιστή» στη σελίδα 75).
- **ΠΡΟΣΟΧΗ: Για να αποσυνδέσετε ένα καλώδιο δικτύου, βγάλτε πρώτα το καλώδιο από τον υπολογιστή σας και στη συνέχεια, βγάλτε το καλώδιο από τη συσκευή του δικτύου.**
- 3. Αποσυνδέστε όλες τις τηλεφωνικές συσκευές ή τα καλώδια τηλεπικοινωνιών από τον φορητό.
- 4. Πατήστε και βγάλτε τυχόν τοποθετημένες κάρτες από τη συσκευή ανάγνωσης κάρτας μέσων.

- 5. Αποσυνδέστε τον υπολογιστή σας και όλες τις συνδεδεμένες συσκευές από τις ηλεκτρικές τους πρίζες.
- **ΠΡΟΣΟΧΗ: Για να εμποδίσετε την πρόκληση βλάβης στην κάρτα του συστήματος, πρέπει να αφαιρέσετε την μπαταρία από τη θήκη της πριν το σέρβις του φορητού.**
- 6. Αφαιρέστε την μπαταρία από τη θήκη της μπαταρίας (για περισσότερες πληροφορίες, ανατρέξτε στην ενότητα «Αντικατάσταση της μπαταρίας» στη σελίδα 79).
- 7. Πατήστε το κουμπί λειτουργίας για να γειώσετε την κάρτα του συστήματος.

## **Αντικατάσταση της μπαταρίας**

Αυτή η μπαταρία μπορεί να αφαιρεθεί και να αντικατασταθεί εύκολα. Βεβαιωθείτε ότι ο φορητός έχει κλείσει κανονικά πριν αντικαταστήσετε την μπαταρία.

**ΠΡΟΣΟΧΗ:Για να αποφύγετε την πρόκληση βλάβης στον φορητό, να χρησιμοποιείτε μόνο την μπαταρία που είναι σχεδιασμένη γι' αυτόν τον συγκεκριμένο φορητό υπολογιστή της Alienware. Μην χρησιμοποιείτε μπαταρίες που έχουν σχεδιαστεί για άλλους φορητούς Alienware ή Dell.** 

Για να αφαιρέσετε την μπαταρία:

- 1. Ακολουθήστε τις οδηγίες στην ενότητα «Πριν ξεκινήσετε» στη σελίδα 74.
- 2. Κλείστε τον φορητό.
- 3. Γυρίστε τον ανάποδα.
- 4. Σπρώξτε την ασφάλεια απελευθέρωσης μπαταρίας στη θέση ξεκλειδώματος, όπως φαίνεται.

Η μπαταρία ξεπροβάλλει.

5. Αφαιρέστε την μπαταρία.

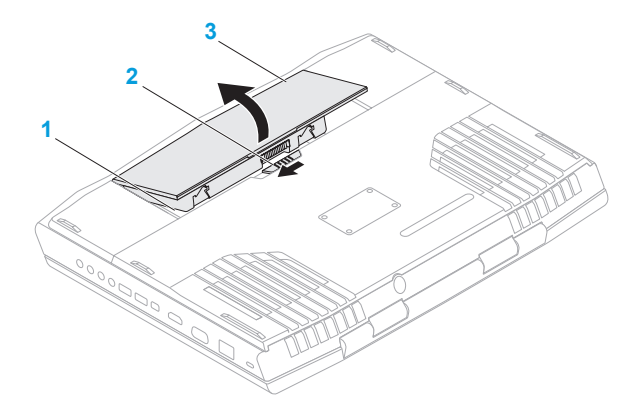

**θήκη μπαταρίας 3 μπαταρία**

 **ασφάλεια απελευθέρωσης μπαταρίας**

Για να τοποθετήσετε την μπαταρία, ακολουθήστε τα βήματα αφαίρεσης με την ανάποδη σειρά.

# **Αναβάθμιση ή αντικατάσταση μνήμης**

Ο φορητός σας είναι εξοπλισμένος με ρυθμιζόμενη μονάδα μνήμης. Οι θύρες μονάδων μνήμης JEDEC PC3-10600 (DDR3) SODIMM είναι διαθέσιμες για αναβάθμιση μνήμης.

- **ΣΗΜΕΙΩΣΗ:** Σε περίπτωση που αγοράσατε επεξεργαστή με δύο πυρήνες (dual-core), ο Ø υπολογιστής σας υποστηρίζει μόνο τις θύρες μονάδων μνήμης DIMM 1 και DIMM 2.
- $\mathscr{U}$ **ΣΗΜΕΙΩΣΗ:** Ο παρακάτω πίνακας δείχνει όλους τους πιθανούς τρόπους διαρρύθμισης του συστήματος μνήμης. Μπορείτε επίσης να ρυθμίσετε τη μνήμη του συστήματος εγκαθιστώντας μονάδες μνήμης στις θύρες DIMM 3 και DIMM 4.

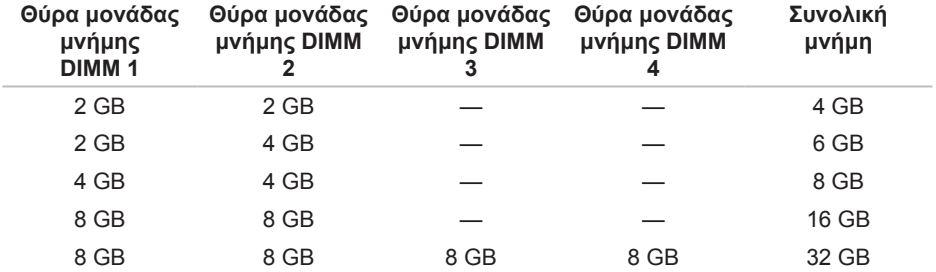

## **Αφαίρεση της μονάδας μνήμης**

- **ΣΗΜΕΙΩΣΗ:** Ο υπολογιστής σας υποστηρίζει μέχρι και τέσσερις θύρες μονάδων  $\mathscr U$ μνήμης. Μπορείτε να αποκτήσετε πρόσβαση στις θύρες DIMM 1 και DIMM 2 αφαιρώντας το κάλυμμα του διαμερίσματος στο κάτω μέρος του υπολογιστή. Για να αναβαθμίσετε τις μονάδες μνήμης στις θύρες DIMM 3 και DIMM 4, ανατρέξτε στο *Εγχειρίδιο σέρβις* στη διεύθυνση **support.dell.com**.
- 1. Ακολουθήστε τις οδηγίες στην ενότητα «Πριν ξεκινήσετε» στη σελίδα 74.
- 2. Αφαιρέστε την μπαταρία (ανατρέξτε στην ενότητα «Αντικατάσταση της μπαταρίας» στη σελίδα 79).
- 3. Αφαιρέστε τις δύο βίδες που στερεώνουν το κάλυμμα του διαμερίσματος στη βάση του υπολογιστή.
- 4. Σύρετε και ανασηκώστε το κάλυμμα του διαμερίσματος από τον υπολογιστή.

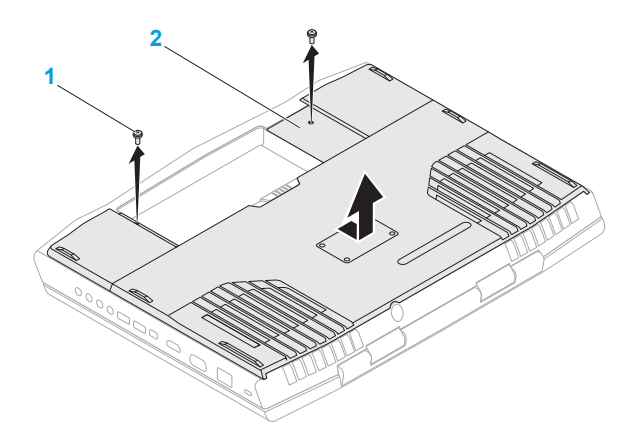

#### **1 βίδες (2) 2 κάλυμμα διαμερίσματος**

- 5. Με τις άκρες των δακτύλων σας ανοίξτε τις ασφάλειες της θύρας της μνήμης, έως ότου η μονάδα μνήμης απασφαλίσει.
- 6. Αφαιρέστε τη μονάδα μνήμης.

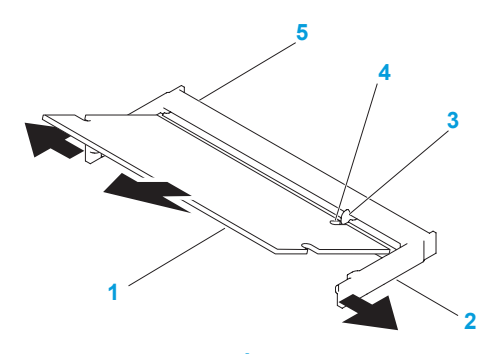

- **1 μονάδα μνήμης 4 εγκοπή**
	-
- 
- **2 ασφάλειες (2) 5 θύρα μονάδα μνήμης**

### **3 προεξοχή**

Για να επανατοποθετήσετε τις μονάδες μνήμης, εκτελέστε τα βήματα αφαίρεσης με την αντίστροφη σειρά. Κατά την εισαγωγή της μονάδας μνήμης στη θύρα ευθυγραμμίστε την εγκοπή πάνω στη μονάδα μνήμης με την προεξοχή στη θύρα μνήμης.

**ΣΗΜΕΙΩΣΗ:** Εάν πρέπει να εγκαταστήσετε δύο μονάδες μνήμης, εγκαταστήστε τη μία  $\mathscr{M}$ μονάδα μνήμης στην κάτω θύρα πριν εγκαταστήσετε τη δεύτερη στην επάνω θύρα.

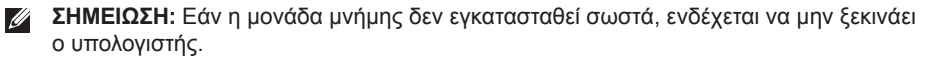

## **Αναβάθμιση ή αντικατάσταση του σκληρού δίσκου**

Ο φορητός σας διαθέτει δύο υποδοχές σκληρών δίσκων.

## **Αφαίρεση του σκληρού δίσκου**

- 1. Ακολουθήστε τις οδηγίες στην ενότητα «Πριν ξεκινήσετε» στη σελίδα 74.
- 2. Αφαιρέστε την μπαταρία (ανατρέξτε στην ενότητα «Αντικατάσταση της μπαταρίας» στη σελίδα 79).
- 3. Αφαιρέστε τις δύο βίδες που στερεώνουν το κάλυμμα του διαμερίσματος στη βάση του υπολογιστή.
- 4. Σύρετε και ανασηκώστε το κάλυμμα του διαμερίσματος από τον υπολογιστή.

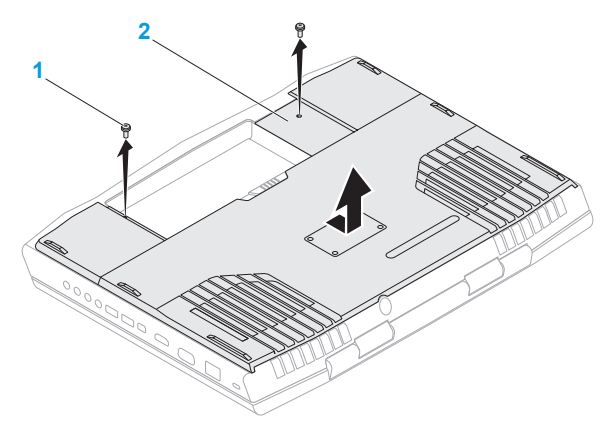

- **1 βίδες (2) 2 κάλυμμα διαμερίσματος**
- 5. Ξεσφίξτε τις τρεις βίδες που στερεώνουν το συγκρότημα του πρωτεύοντα σκληρού δίσκου (HDD0).
- 6. Χρησιμοποιώντας το γλωσσίδι, σηκώστε τη διάταξη του πρωτεύοντα σκληρού δίσκου για να την αποσυνδέσετε από τη θύρα της κάρτας συστήματος.
- 7. Σηκώστε τη διάταξη του πρωτεύοντα σκληρού δίσκου από τη βάση του υπολογιστή.

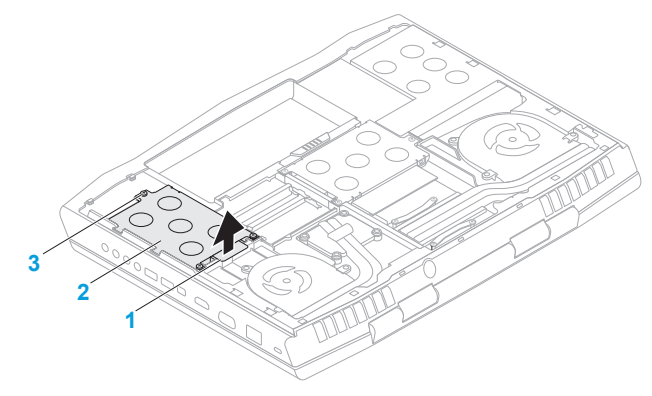

**1 γλωσσίδι έλξης 3 βίδες (3)**

- **2 διάταξη πρωτεύοντα σκληρού δίσκου**
- 8. Ξεσφίξτε τις τρεις βίδες που στερεώνουν τη διάταξη του δευτερεύοντα σκληρού δίσκου (HDD1).
- 9. Χρησιμοποιώντας το γλωσσίδι, σηκώστε τη διάταξη του δευτερεύοντα σκληρού δίσκου (HDD1) για να την αποσυνδέσετε από τη θύρα της κάρτας συστήματος.
- 10. Σηκώστε τη διάταξη του δευτερεύοντα σκληρού δίσκου από τη βάση του υπολογιστή.

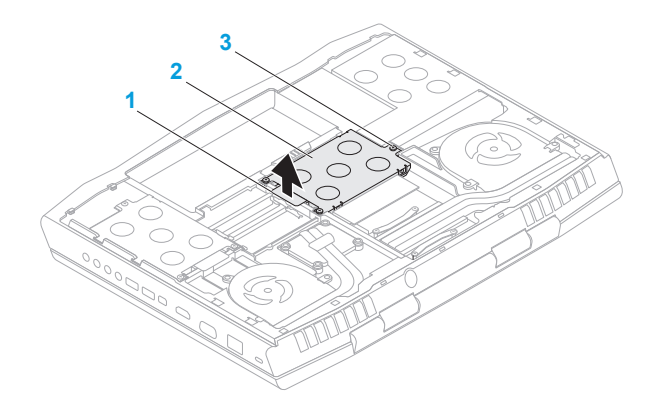

**γλωσσίδι έλξης 3 βίδες (3)**

 **διάταξη δευτερεύοντα σκληρού δίσκου**

- 11. Αφαιρέστε τις τέσσερις βίδες που στερεώνουν το σκληρό δίσκο στη βάση του.
- 12. Ανασηκώστε το σκληρό δίσκο από τη βάση του.

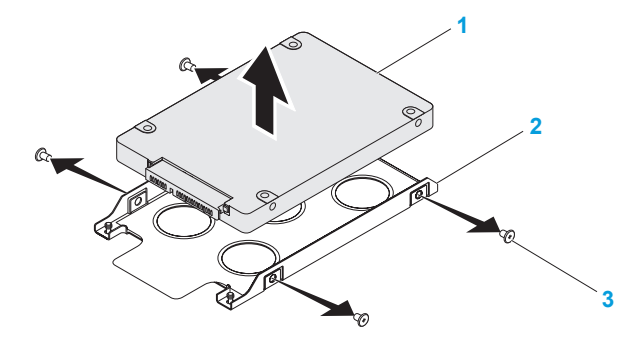

- **σκληρός δίσκος 3 βίδες (4)**
- **βάση σκληρού δίσκου**

13. Αφαιρέστε το interposer από τον σκληρό δίσκο.

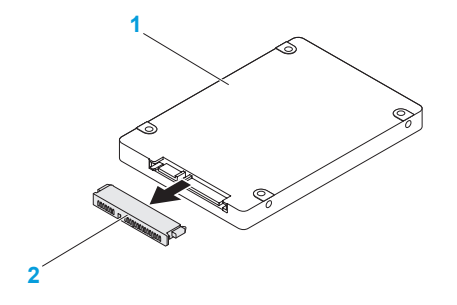

**1 μονάδα σκληρού δίσκου 2 interposer**

Για να επανατοποθετήσετε το σκληρό δίσκο, εκτελέστε τα βήματα αφαίρεσης με την αντίστροφη σειρά.

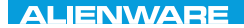

### **CHAPTER CHAPTER 5: TRATVAL**

## **ΚΕΦΑΛΑΙΟ 5: ΑΝΤΙΜΕΤΩΠΙΣΗ ΠΡΟΒΛΗΜΑΤΩΝ**

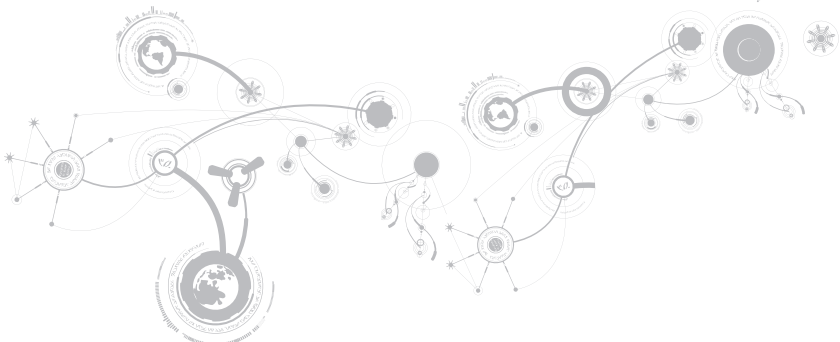

## **Βασικές υποδείξεις και συμβουλές**

- Ο υπολογιστής δεν ανοίγει: Είναι το καλώδιο του μετασχηματιστή AC συνδεδεμένο σταθερά σε μια ηλεκτρική πρίζα που λειτουργεί; Αν τον έχετε συνδέσει σε πολύπριζο, βεβαιωθείτε ότι το πολύπριζο λειτουργεί.
- Συνδέσεις: Ελέγξτε όλα τα καλώδια για να διασφαλίσετε ότι δεν υπάρχουν πουθενά χαλαρές συνδέσεις.
- Εξοικονόμηση ενέργειας: Βεβαιωθείτε ότι ο υπολογιστής σας δεν βρίσκεται σε κατάσταση αδρανοποίησης ή αναμονής, πατώντας το κουμπί λειτουργίας για περισσότερα από 4 δευτερόλεπτα. Η λυχνία κατάστασης λειτουργίας θα αλλάξει από μπλε σε μαύρο άσπρο στην κατάσταση αναμονής, ενώ στην κατάσταση αδρανοποίησης θα είναι σβηστή.
- Φωτεινότητα: Ελέγξτε και ρυθμίστε τη φωτεινότητα της οθόνης πατώντας τους συνδυασμούς πλήκτρων <Fn><F4> ή <Fn><F5>.
- Επιλογή οθόνης: Πατήστε το συνδυασμό πλήκτρων <Fn><F6> για να βεβαιωθείτε ότι ο υπολογιστής δεν είναι ρυθμισμένος σε οθόνη «Εξωτερική μόνο».
- Χρησιμοποιείτε μόνο το μετασχηματιστή AC που παραδόθηκε μαζί με τον φορητό υπολογιστή σας.

## **Δημιουργία αντιγράφων ασφαλείας και γενική συντήρηση**

- Δημιουργείτε πάντα αντίγραφα ασφαλείας των σημαντικών σας δεδομένων ανά τακτά χρονικά διαστήματα και φυλάσσετε αντίγραφα του λειτουργικού συστήματος και του λογισμικού σας. Μην ξεχνάτε να σημειώνετε τους σειριακούς αριθμούς αν τα αποθηκεύετε εκτός των αρχικών τους συσκευασιών - π.χ. σε θήκη πολλαπλών CD.
- Εκτελείτε προγράμματα συντήρησης όσο πιο συχνά μπορείτε. Μπορείτε να προγραμματίσετε αυτά τα προγράμματα να εκτελούνται όταν δεν χρησιμοποιείτε τον υπολογιστή σας. Μπορείτε να χρησιμοποιείτε τα προγράμματα που υπάρχουν στο λειτουργικό σας σύστημα ή να αγοράσετε πιο ισχυρά, εξειδικευμένα προγράμματα για το σκοπό αυτόν.
- Σημειώστε τους κωδικούς πρόσβασής σας και φυλάξτε τους με ασφάλεια (μακριά από τον υπολογιστή σας). Αυτό είναι ιδιαίτερα σημαντικό αν χρησιμοποιείτε κωδικό πρόσβασης για το BIOS του υπολογιστή και το λειτουργικό σας σύστημα.
- Καταγράψτε τις σημαντικές ρυθμίσεις, όπως ρυθμίσεις δικτύου, κλήσης, αλληλογραφίας και Internet.

### *Κατά την αντιμετώπιση προβλημάτων του υπολογιστή σας, να θυμάστε τις παρακάτω βασικές αρχές:*

- Πριν αγγίξετε κάποιο εσωτερικό μέρος του υπολογιστή, αγγίξτε ένα άβαφο τμήμα του πλαισίου. Έτσι θα εκφορτιστεί τυχόν στατικός ηλεκτρισμός, ο οποίος θα μπορούσε να προκαλέσει βλάβη στον υπολογιστή σας.
- Σβήστε τον υπολογιστή και τυχόν συνδεδεμένα περιφερειακά.
- Αποσυνδέστε τυχόν περιφερειακά από τον υπολογιστή σας.

### *Σημεία ελέγχου:*

- Βεβαιωθείτε ότι το καλώδιο του μετασχηματιστή AC είναι συνδεδεμένο κανονικά μεταξύ του υπολογιστή και μιας γειωμένης, ηλεκτρικής πρίζας. Βεβαιωθείτε ότι η πρίζα ρεύματος λειτουργεί.
- Βεβαιωθείτε ότι το UPS ή το πολύπριζο είναι ενεργοποιημένο (αν ισχύει).
- Αν οι περιφερειακές συσκευές σας (π.χ. πληκτρολόγιο, ποντίκι, εκτυπωτής, κ.λπ.) δεν λειτουργούν, βεβαιωθείτε ότι όλες οι συνδέσεις είναι σταθερές.
- Αν πριν ξεκινήσει το πρόβλημα προστέθηκαν ή αφαιρέθηκαν τυχόν μέρη υπολογιστή, βεβαιωθείτε ότι εκτελέσατε τις διαδικασίες εγκατάστασης ή αφαίρεσης σωστά.
- Αν εμφανίζεται ένα μήνυμα σφάλματος στην οθόνη, σημειώστε το με ακρίβεια πριν καλέσετε την τεχνική υποστήριξη της Alienware, ώστε να σας βοηθήσει να διαγνώσετε και να επιλύεστε το πρόβλημα.
- Αν εμφανιστεί ένα σφάλμα σε ένα συγκεκριμένο πρόγραμμα, ανατρέξτε στην τεκμηρίωση του προγράμματος.

## **Διαγνωστικά εργαλεία λογισμικού**

**Αξιολόγηση του συστήματος πριν την εκκίνηση (Pre-Boot System Assessment - PSA)/Εμπλουτισμένη αξιολόγηση του συστήματος πριν την εκκίνηση (Enhanced Pre-Boot System Assessment - ePSA)**

**ΣΗΜΕΙΩΣΗ:** Ο υπολογιστής σας ενδέχεται να έχει προεγκατεστημένη την Αξιολόγηση του συστήματος πριν την εκκίνηση (Pre-Boot System Assessment - PSA) ή την Εμπλουτισμένη αξιολόγηση του συστήματος πριν την εκκίνηση (Enhanced Pre-Boot System Assessment - ePSA).

Ο υπολογιστής εκτελεί μια σειρά αρχικών ελέγχων στην κάρτα του συστήματός σας, στο πληκτρολόγιο, στην οθόνη, στη μνήμη, στον σκληρό δίσκο κ.ο.κ., οι οποίοι ονομάζονται PSA/ePSA.

Για να ξεκινήσετε το PSA/ePSA:

- 1. Εκκινήστε (ή επανεκκινήστε) τον υπολογιστή σας.
- 2. Όταν εμφανιστεί το λογότυπο Alienware, πατήστε <F12> αμέσως.
- **ΣΗΜΕΙΩΣΗ:** Εάν περιμένετε πολλή ώρα και εμφανιστεί το λογότυπο του λειτουργικού συστήματος, συνεχίστε να περιμένετε μέχρι να δείτε την επιφάνεια εργασίας των Microsoft Windows. Στη συνέχεια τερματίστε τη λειτουργία του υπολογιστή σας και δοκιμάστε ξανά.
- 3. Επιλέξτε **Diagnostics** (Διαγνωστικό πρόγραμμα) από το μενού εκκίνησης και πατήστε <Enter>.

Κατά τη διάρκεια της αξιολόγησης, απαντήστε στις ερωτήσεις που εμφανίζονται.

- Εάν ανιχνευτεί κάποιο σφάλμα, ο υπολογιστής σταματά και ακούγεται ένα ηχητικό σήμα. Για να σταματήσετε η διαδικασία των ελέγχων και να κάνετε επανεκκίνηση του υπολογιστή, πατήστε <n>, για να συνεχίσετε στον επόμενο έλεγχο, πατήστε <y>, για να γίνει επανέλεγχος του εξαρτήματος στο οποίο βρέθηκε σφάλμα, πατήστε <r>.
- Εάν ανιχνευτούν σφάλματα κατά τη διάρκεια του PSA/ePSA, καταγράψτε τον κωδικό ή τους κωδικούς σφάλματος και επικοινωνήστε με την Alienware (για περισσότερες πληροφορίες, ανατρέξτε στην ενότητα «ΕΠΙΚΟΙΝΩΝΙΑ ΜΕ ΤΗΝ ALIENWARE» στη σελίδα 129).

Εάν το PSA/ePSA ολοκληρωθεί με επιτυχία, εμφανίζεται το παρακάτω μήνυμα «Do you want to run the remaining memory tests? This will take about 30 minutes or more. Do you want to continue? (Recommended).»

Αν αντιμετωπίζετε προβλήματα με τη μνήμη πατήστε <y>, διαφορετικά πατήστε <n>. Εάν το PSA/ePSA ολοκληρωθεί, εμφανίζεται το παρακάτω μήνυμα.

Press <o> to reboot your computer.

# **Απαντήσεις σε συνήθη προβλήματα Σύστημα**

### **Οι έλεγχοι POST αποτυγχάνουν**

Οι έλεγχοι POST (Power On Self Test) ελέγχουν τον υπολογιστή, ώστε να διασφαλιστεί ότι πληροί τις απαιτούμενες προϋποθέσεις συστήματος και ότι όλος ο υλικός εξοπλισμός λειτουργεί κανονικά πριν συνεχίσει η υπόλοιπη διαδικασία εκκίνησης. Αν ο υπολογιστής περάσει τους ελέγχους POST, θα ανοίξει κανονικά. Ωστόσο, αν οι έλεγχοι POST αποτύχουν, ο υπολογιστής θα μεταδόσει ένα ηχητικό σήμα (μπιπ) υποδεικνύοντας μια γενική βλάβη και θα εμφανιστεί ένα μήνυμα σφάλματος. Για βοήθεια, επικοινωνήστε με την τεχνική υποστήριξη της Alienware (ανατρέξτε στην ενότητα «ΕΠΙΚΟΙΝΩΝΙΑ ΜΕ ΤΗΝ ALIENWARE» στη σελίδα 129).

### **Ο υπολογιστής σταμάτησε να αποκρίνεται ή εμφανίστηκε μια μπλε οθόνη**

### **ΠΡΟΣΟΧΗ: Ενδέχεται να χάσετε δεδομένα αν δεν είναι δυνατός ο τερματισμός του λειτουργικού συστήματος.**

Αν ο υπολογιστής δεν αποκριθεί, πιέζοντας ένα πλήκτρο στο πληκτρολόγιο ή κινώντας το ποντίκι, πατήστε και κρατήστε πατημένο το πλήκτρο λειτουργίας για τουλάχιστον 6 δευτερόλεπτα, μέχρι ο υπολογιστής να απενεργοποιηθεί, και μετά εκκινήστε ξανά τον υπολογιστή σας.

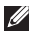

**ΣΗΜΕΙΩΣΗ:** Όταν κάνετε επανεκκίνηση του υπολογιστή σας, το πρόγραμμα chkdsk μπορεί να εκτελείται. Ακολουθήστε τις οδηγίες στην οθόνη.

### **Ένα πρόγραμμα σταματάει να ανταποκρίνεται ή εκτελεί επανειλημμένα εσφαλμένη λειτουργία**

### **Τερματίστε το πρόγραμμα:**

- 1. Πιέστε <Ctrl><Shift><Esc> ταυτόχρονα.
- 2. Κάντε κλικ στην καρτέλα **Applications** (Εφαρμογές) και επιλέξτε το πρόγραμμα που έχει σταματήσει να αποκρίνεται.
- 3. Κάντε κλικ στο **End Task** (Τέλος διεργασίας).

**Ελέγξτε την τεκμηρίωση του λογισμικού.**

**Αν χρειάζεται, απεγκαταστήστε και εγκαταστήστε ξανά το πρόγραμμα.**

### **Ένα πρόγραμμα είναι σχεδιασμένο για παλαιότερη έκδοση λειτουργικού συστήματος Microsoft Windows**

**Εκτελέστε τον Οδηγό συμβατότητας προγραμμάτων:**

Ο **Οδηγός συμβατότητας προγραμμάτων** διαμορφώνει ένα πρόγραμμα έτσι ώστε να εκτελείται σε περιβάλλον παρόμοιο με περιβάλλοντα λειτουργικού συστήματος προηγούμενων εκδόσεων των Microsoft Windows.

1. Κάντε κλικ στο **Start** (Έναρξη) → **Control Panel** (Πίνακας Ελέγχου)→ **Programs**  (Προγράμματα)→ **Programs and Features** (Προγράμματα και δυνατότητες)→ **Use an older program with this version of Windows** (Χρήση παλιότερου προγράμματος με αυτήν την έκδοση των Windows).

- 2. Στην οθόνη υποδοχής, κάντε κλικ στο **Next** (Επόμενο).
- 3. Ακολουθήστε τις οδηγίες στην οθόνη.

### **Άλλα προβλήματα λογισμικού**

**Δημιουργήστε αντίγραφα ασφαλείας των αρχείων σας αμέσως**

**Χρησιμοποιήστε ένα πρόγραμμα προστασίας από ιούς για να ελέγξετε τον σκληρό δίσκο ή τα CD**

**Αποθηκεύστε και κλείστε όλα τα ανοικτά αρχεία ή προγράμματα και τερματίστε τον υπολογιστή σας μέσω του μενού (Start) Έναρξη**

**Ελέγξτε τον υπολογιστή για spyware:**

Αν ο υπολογιστής σας είναι αργός, λαμβάνετε συχνά αναδυόμενες διαφημίσεις ή έχετε προβλήματα με τη σύνδεση στο Internet, ο υπολογιστής σας μπορεί να έχει προσβληθεί με spyware. Χρησιμοποιήστε ένα πρόγραμμα που περιλαμβάνει προστασία έναντι spyware (το πρόγραμμά σας μπορεί να απαιτεί αναβάθμιση) για να ελέγξετε τον υπολογιστή και να αφαιρέστε το spyware.

#### **Εκτελέστε το διαγνωστικό πρόγραμμα PSA/ePSA:**

Αν όλες οι δοκιμές είναι επιτυχημένες, τότε το σφάλμα σχετίζεται με πρόβλημα λογισμικού.

#### **Ελέγξτε το εγχειρίδιο λογισμικού ή επικοινωνήστε με τον κατασκευαστή του λογισμικού για πληροφορίες σχετικά με την αντιμετώπιση προβλημάτων:**

- Βεβαιωθείτε ότι το πρόγραμμα είναι συμβατό με το λειτουργικό σύστημα που έχετε εγκατεστημένο στον υπολογιστή σας.
- Βεβαιωθείτε ότι ο υπολογιστής ικανοποιεί τις ελάχιστες απαιτήσεις υλικού εξοπλισμού για την εκτέλεση του λογισμικού. Δείτε το εγχειρίδιο του λογισμικού για πληροφορίες.
- Βεβαιωθείτε ότι το πρόγραμμα είναι εγκατεστημένο και ρυθμισμένο σωστά.
- Βεβαιωθείτε ότι τα προγράμματα οδήγησης των συσκευών δεν δημιουργούν προβλήματα με το πρόγραμμα.
- Αν χρειάζεται, απεγκαταστήστε και εγκαταστήστε ξανά το πρόγραμμα.

## **Προβλήματα σκληρού δίσκου**

### **Αφήστε τον υπολογιστή να κρυώσει πριν τον θέσετε σε λειτουργία**

Εάν η μονάδα του σκληρού δίσκου είναι ζεστή μπορεί να εμποδίσει το λειτουργικό σύστημα να ξεκινήσει. Αφήστε τον υπολογιστή να επιστρέψει σε θερμοκρασία δωματίου πριν τον θέσετε σε λειτουργία.

### **Εκτέλεση ελέγχου μονάδας δίσκου**

- 1. Κάντε κλικ στο **Start** (Έναρξη) → **Computer** (Υπολογιστής).
- 2. Κάντε δεξί κλικ στο **Local Disk C:** (Τοπικός δίσκος C:).
- 3. Κάντε κλικ στο **Properties** (Ιδιότητες)→ **Tools** (Εργαλεία)→ **Check Now** (Έλεγχος τώρα). Αν εμφανιστεί το παράθυρο **User Account Control** (Έλεγχος λογαριασμού χρήστη), κάντε κλικ στο **Continue** (Συνέχεια).
- 4. Ακολουθήστε τις οδηγίες στην οθόνη.

## **Μνήμη**

### **Σφάλματα μνήμης κατά την εκκίνηση**

- Ελέγξτε τις μονάδες μνήμης για σωστή εφαρμογή και προσανατολισμό. Επανατοποθετήστε τις μονάδες μνήμης αν χρειάζεται (ανατρέξτε στην ενότητα «Αναβάθμιση ή αντικατάσταση μνήμης» στη σελίδα 81).
- Στους υπολογιστές που διαθέτουν μνήμη διπλού καναλιού θα πρέπει οι μονάδες μνήμης να τοποθετούνται κατά ζεύγη. Αν χρειάζεστε βοήθεια, επικοινωνήστε με την τεχνική υποστήριξη της Alienware (για περισσότερες πληροφορίες, ανατρέξτε στην ενότητα «ΕΠΙΚΟΙΝΩΝΙΑ ΜΕ ΤΗΝ ALIENWARE» στη σελίδα 129).

## **Οθόνη**

### **Εάν η οθόνη είναι κενή**

**ΣΗΜΕΙΩΣΗ:** Εάν χρησιμοποιείτε ένα πρόγραμμα που χρειάζεται μεγαλύτερη ανάλυση από αυτήν που υποστηρίζει ο υπολογιστής σας, συνιστάται να συνδέσετε εξωτερική οθόνη στον υπολογιστή σας.

### **Ο υπολογιστής μπορεί να βρίσκεται σε λειτουργία εξοικονόμησης ενέργειας:**

Πατήστε ένα πλήκτρο του πληκτρολογίου ή πατήστε το κουμπί λειτουργίας για να συνεχιστεί η κανονική λειτουργία.

#### **Αλλάξτε την εικόνα βίντεο:**

Εάν ο υπολογιστής σας συνδέεται με εξωτερική οθόνη, πατήστε τα <Fn><F6> για να μεταφέρετε την εικόνα στην οθόνη.

### **Τροφοδοσία**

### **Ο υπολογιστής δεν ενεργοποιείται όταν πατάτε το κουμπί λειτουργίας**

- Αν το καλώδιο του μετασχηματιστή AC είναι συνδεδεμένο σε έναν καταστολέα υπέρτασης ή UPS, φροντίστε ώστε αυτό να είναι συνδεδεμένο με ασφάλεια σε μια ηλεκτρική πρίζα, να είναι ενεργοποιημένο και να λειτουργεί κανονικά.
- Βεβαιωθείτε ότι η πρίζα λειτουργεί ελέγχοντας με μια άλλη συσκευή, π.χ. ένα ραδιόφωνο ή μια λάμπα που γνωρίζετε ότι λειτουργεί κανονικά. Αν η πρίζα είναι ελαττωματική, καλέστε ηλεκτρολόγο.
- Αν το πρόβλημα παραμένει, επικοινωνήστε με την υποστήριξη της Alienware (ανατρέξτε στην ενότητα «ΕΠΙΚΟΙΝΩΝΙΑ ΜΕ ΤΗΝ ALIENWARE» στη σελίδα 129).

#### **ΚΕΦΑΛΑΙΟ 5: ΑΝΤΙΜΕΤΩΠΙΣΗ ΠΡΟΒΛΗΜΑΤΩΝ**

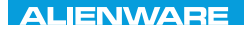

 $\Delta$ XVV $\Delta$ OI 8:  $\Delta$ a $\Delta$  $\Delta$  $\Delta$ I 10 $\Delta$ 37016

## **ΚΕΦΑΛΑΙΟ 6: ΑΠΟΚΑΤΑΣΤΑΣΗ ΣΥΣΤΗΜΑΤΟΣ**

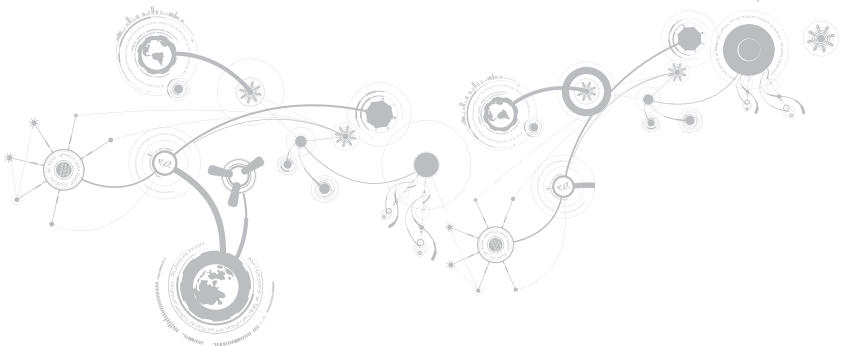

## **AlienRespawn**

**ΠΡΟΣΟΧΗ: Με τη χρήση του AlienRespawn καταργείται μόνιμα η εγκατάσταση τυχόν λογισμικού ή προγραμμάτων οδήγησης που εγκαταστάθηκαν αφότου λάβατε τον υπολογιστή σας. Δημιουργήστε μέσα αντιγράφων ασφαλείας για τις εφαρμογές που χρειάζεται να εγκαταστήσετε στον υπολογιστή σας, πριν χρησιμοποιήσετε το AlienRespawn. Χρησιμοποιείστε το AlienRespawn μόνο εάν η Επαναφορά συστήματος δεν λύσει το πρόβλημα του λειτουργικού σας συστήματος.**

**ΠΡΟΣΟΧΗ: Παρόλο που το AlienRespawn έχει σχεδιαστεί ώστε να διατηρεί τα αρχεία δεδομένων στον υπολογιστή σας, συνιστάται να λάβετε αντίγραφα των αρχείων δεδομένων σας πριν χρησιμοποιήσετε το AlienRespawn.**

Μπορείτε να χρησιμοποιήσετε το AlienRespawn για να επαναφέρετε τον σκληρό σας δίσκο στην κατάσταση λειτουργίας που βρισκόταν όταν αγοράσατε τον υπολογιστή, διατηρώντας τα αρχεία δεδομένων σας.

Το AlienRespawn σας επιτρέπει να λάβετε αντίγραφα ασφαλείας και να επαναφέρετε τον υπολογιστή σας σε μια προηγούμενη κατάσταση λειτουργίας.
### **AlienRespawn Basic**

Για την επαναφορά του εργοστασιακού ειδώλου διατηρώντας τα αρχεία δεδομένων:

- 1. Σβήστε τον υπολογιστή.
- 2. Αποσυνδέστε όλες τις συσκευές (μονάδα USB, εκτυπωτής, κ.λπ.) που είναι συνδεδεμένες στον υπολογιστή και αφαιρέστε τυχόν υλικό που προστέθηκε πρόσφατα.
- 
- **ΣΗΜΕΙΩΣΗ:** Μην αποσυνδέετε το καλώδιο του μετασχηματιστή AC.
- 3. Εκκινήστε τον υπολογιστή σας.
- 4. Όταν εμφανιστεί το λογότυπο της Alienware, πατήστε το <F8> αρκετές φορές για πρόσβαση στο παράθυρο **Advanced Boot Options** (Προηγμένες επιλογές εκκίνησης).

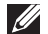

- **ΣΗΜΕΙΩΣΗ:** Εάν περιμένετε πολλή ώρα και εμφανιστεί το λογότυπο του λειτουργικού συστήματος, συνεχίστε να περιμένετε μέχρι να δείτε την επιφάνεια εργασίας των Microsoft Windows. Στη συνέχεια τερματίστε τη λειτουργία του υπολογιστή σας και δοκιμάστε ξανά.
- 5. Επιλέξτε **Repair Your Computer**  (Επιδιόρθωση του υπολογιστή σας).
- 6. Επιλέξτε **AlienRespawn and Emergency Backup** από το μενού **System Recovery**<br>**Options** (Επιλονές αποκατάστασης **Options** (Επιλογές αποκατάστασης συστήματος) και ακολουθήστε τις οδηγίες στην οθόνη.
- **ΣΗΜΕΙΩΣΗ:** Η διαδικασία επαναφοράς μπορεί να διαρκέσει μία ώρα ή περισσότερο ανάλογα με το μέγεθος των δεδομένων προς επαναφορά.
- 

**ΣΗΜΕΙΩΣΗ:** Για περισσότερες πληροφορίες σχετικά με το AlienRespawn, ανατρέξτε στο άρθρο 353560 της γνωσιακής βάσης στη διεύθυνση **support.dell.com**.

## **Αναβάθμιση σε AlienRespawn Professional**

Το AlienRespawn παρέχει επιπλέον δυνατότητες που σας επιτρέπουν να:

- δημιουργείτε αντίγραφα ασφαλείας και να επαναφέρετε τον υπολογιστή σας με βάση τους τύπους των αρχείων
- δημιουργείτε αντίγραφα ασφαλείας σε μια τοπική συσκευή αποθήκευσης
- προγραμματίζετε αυτόματη δημιουργία αντιγράφων ασφαλείας

Για να αναβαθμίσετε σε AlienRespawn Professional:

- 1. Κάντε διπλό κλικ στο εικονίδιο AlienRespawn στην περιοχή ειδοποιήσεων του υπολογιστή σας.
- 2. Κάντε κλικ στο **Upgrade Now!** (Άμεση αναβάθμιση).
- 3. Ακολουθήστε τις οδηγίες στην οθόνη.

## **Dell DataSafe Online Backup (προαιρετικό)**

- **ΣΗΜΕΙΩΣΗ:** Το Dell DataSafe Online  $\mathscr{O}$ υποστηρίζεται μόνο από λειτουργικά συστήματα Windows.
- **ΣΗΜΕΙΩΣΗ:** Απαιτείται ευρυζωνική M σύνδεση για γρήγορες αποστολής/λήψης.

Το Dell DataSafe Online είναι μια αυτοματοποιημένη υπηρεσία δημιουργίας αντιγράφων ασφαλείας και επαναφοράς που βοηθάει στην προστασία των δεδομένων σας και άλλων σημαντικών αρχείων από καταστροφικά συμβάντα, όπως κλοπή, πυρκαγιά ή φυσικές καταστροφές. Η πρόσβαση είναι δυνατή από τον υπολογιστή σας μέσω ενός λογαριασμού με κωδικό πρόσβασης.

Για περισσότερες πληροφορίες, ανατρέξτε στη διεύθυνση **delldatasafe.com**.

Για τον προγραμματισμό δημιουργίας αντιγράφων ασφαλείας:

- 1. Κάντε διπλό κλικ στο εικονίδιο Dell DataSafe Online  $\bullet$  στη γραμμή εργασιών.
- 2. Ακολουθήστε τις οδηγίες που εμφανίζονται στην οθόνη.

# **Τα στοιχεία λήψης μου από την Dell**

**ΣΗΜΕΙΩΣΗ:** Η υπηρεσία My Dell Downloads (Τα στοιχεία λήψης μου από την Dell) μπορεί να μην είναι διαθέσιμη σε όλες τις περιοχές.

Κάποια από τα λογισμικά που είναι προεγκατεστημένα στον καινούργιο σας Dell υπολογιστή δεν περιλαμβάνουν CD ή DVD αντιγράφων ασφαλείας. Το λογισμικό αυτό είναι διαθέσιμο στην τοποθεσία web My Dell Downloads (Τα στοιχεία λήψης μου από την Dell). Από αυτήν την τοποθεσία web μπορεί να κατεβάσετε διαθέσιμο λογισμικό για επανεγκατάσταση ή να δημιουργήσετε το δικό σας μέσο αντιγράφων ασφαλείας.

Για να εγγραφείτε και να χρησιμοποιήσετε την υπηρεσία My Dell Downloads:

- 1. Επισκεφθείτε τη διεύθυνση **DownloadStore.dell.com/media**.
- 2. Ακολουθήστε τις οδηγίες στην οθόνη για να εγγραφείτε και να κατεβάσετε το λογισμικό.
- 3. Επανεγκαταστήστε το λογισμικό ή δημιουργήστε ένα μέσο αντιγράφων ασφαλείας για μελλοντική χρήση.

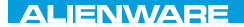

### CJEANVANANANCO GALWA 3 INNJWA-

# **ΚΕΦΑΛΑΙΟ 7: ΠΡΟΔΙΑΓΡΑΦΕΣ**

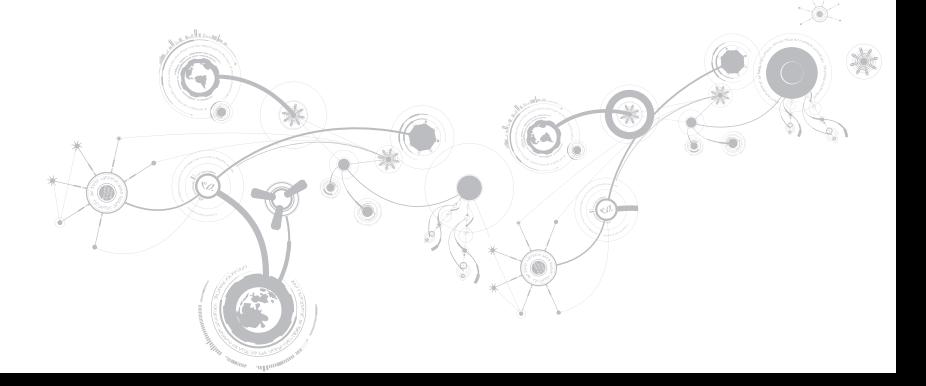

#### **Μοντέλο υπολογιστή**

Alienware M17x-R3

#### **Διαστάσεις**

Ύψος

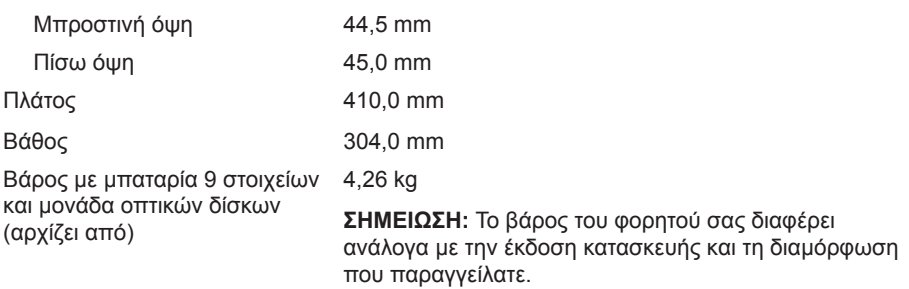

#### **Επεξεργαστής και chipset συστήματος**

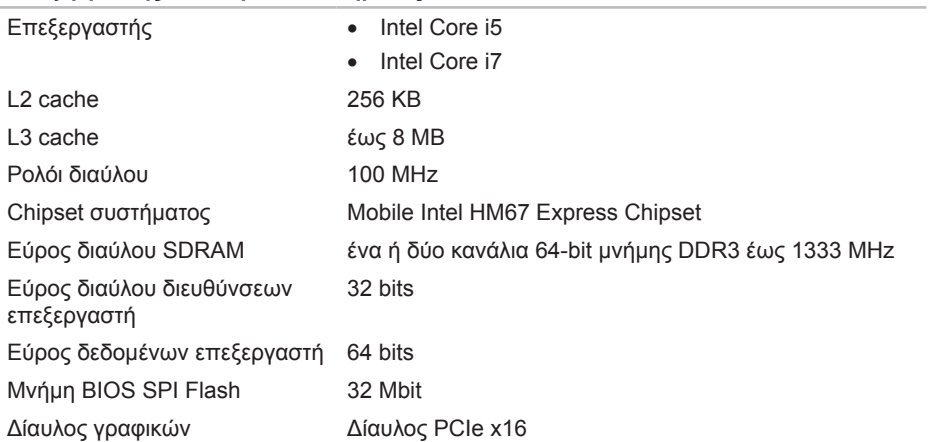

#### **ΚΕΦΑΛΑΙΟ 7: ΠΡΟΔΙΑΓΡΑΦΕΣ**

**Μνήμης**

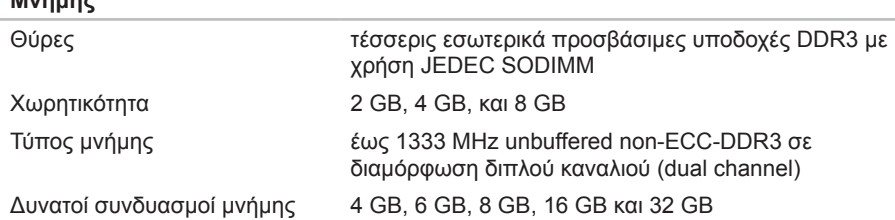

#### **Θύρες και υποδοχές**

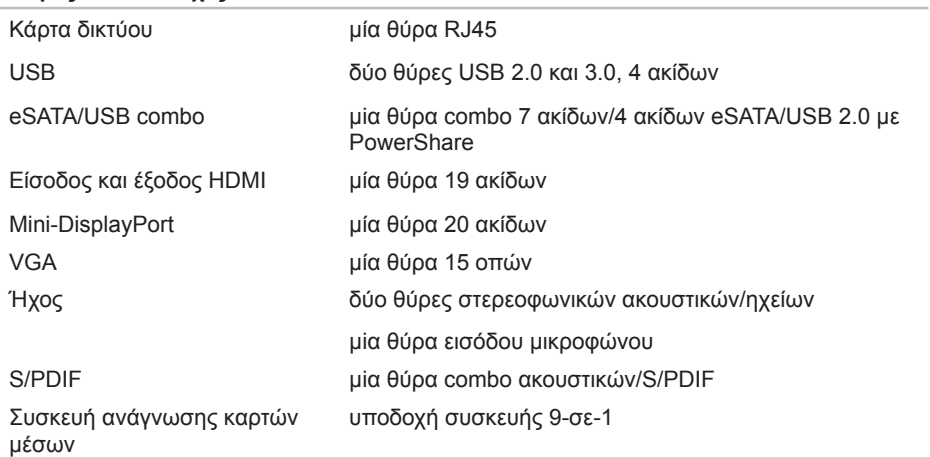

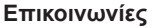

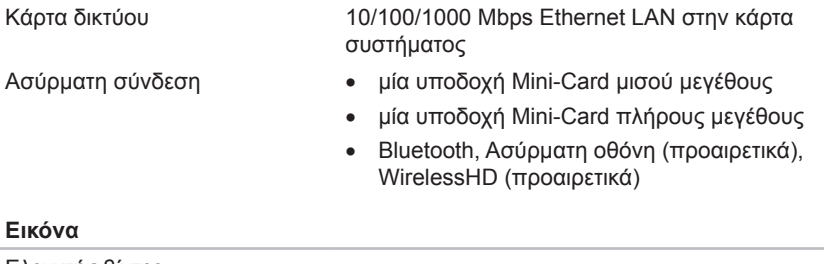

Ελεγκτής βίντεο

Ενσωματωμένος Intel HD Graphics 3000

- Εξωτερικός NVIDIA GeForce GTX 460M
	- AMD Radeon HD 6970M
	- AMD Radeon HD 6870M

Μνήμη γραφικών

Ενσωματωμένος Μνήμη βίντεο 512 MB (για συνολική μνήμη συστήματος μεγαλύτερη από 4 GB)

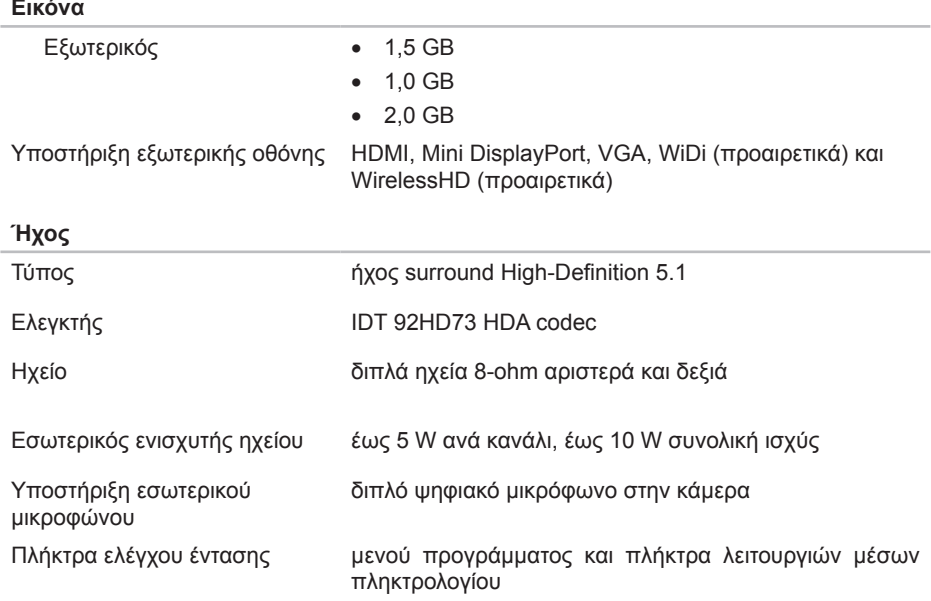

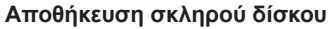

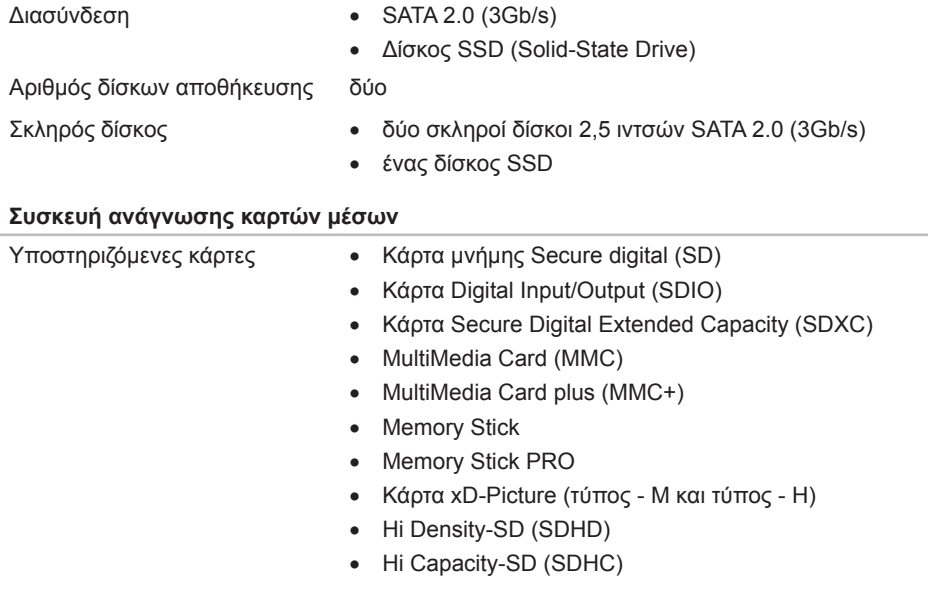

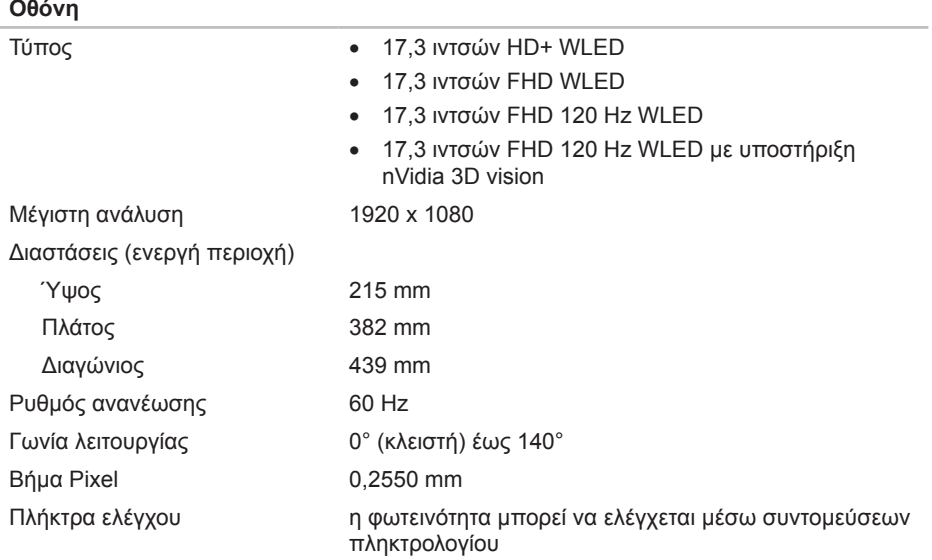

#### **Πληκτρολόγιο (οπισθοφωτιζόμενο)**

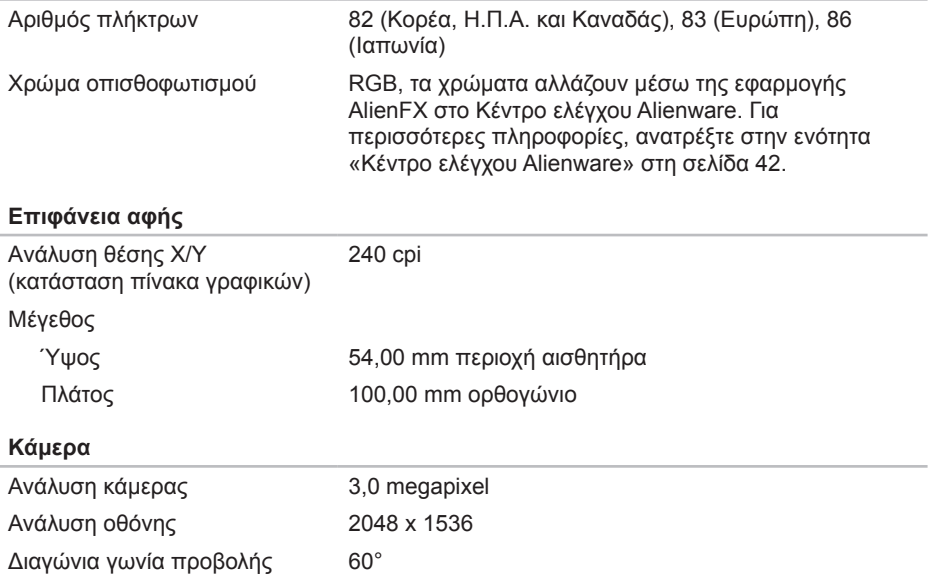

#### **Μπαταρία**

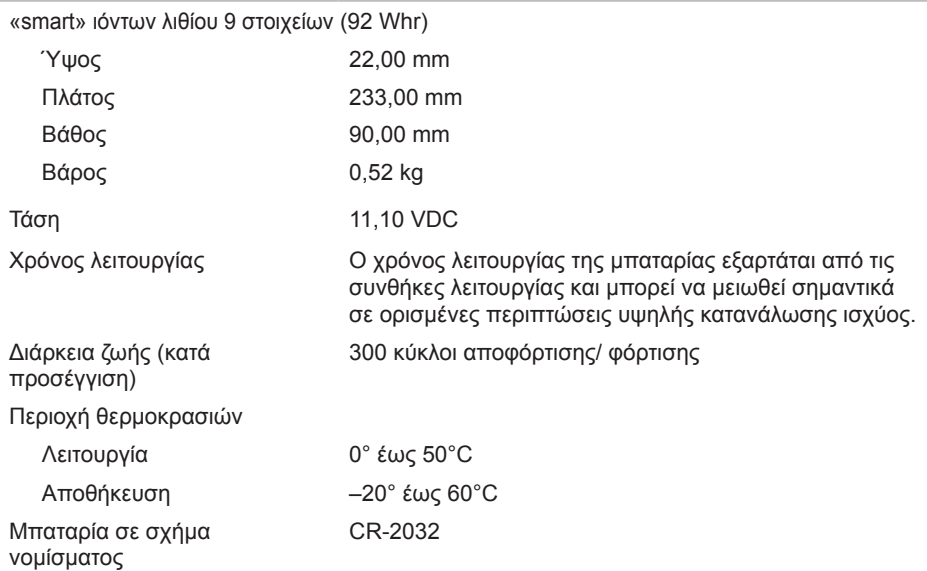

#### **ΚΕΦΑΛΑΙΟ 7: ΠΡΟΔΙΑΓΡΑΦΕΣ**

#### **Μετασχηματιστής AC**

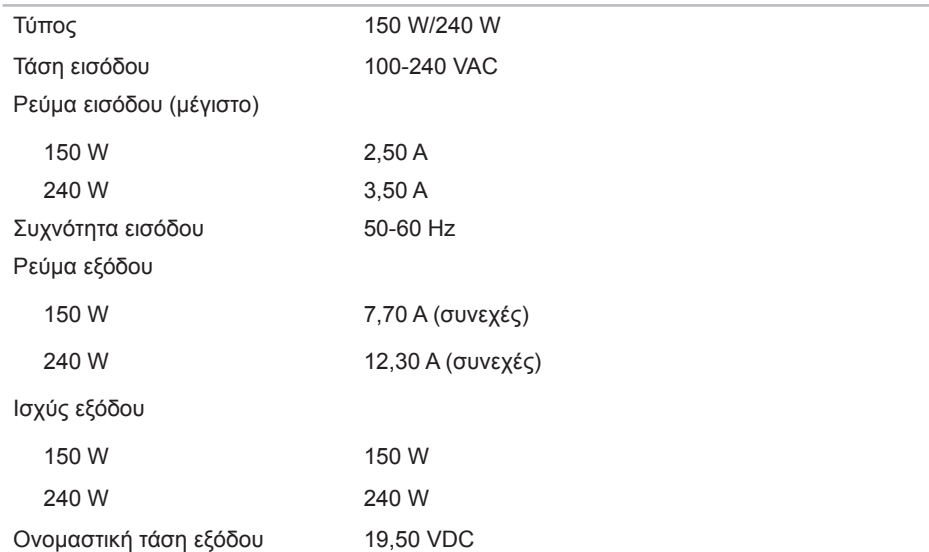

#### **Μετασχηματιστής AC**

#### Περιοχή θερμοκρασιών

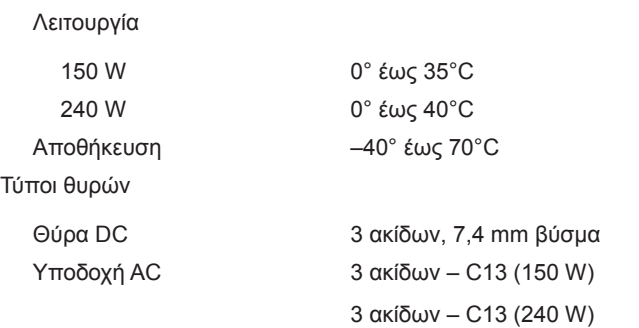

#### **Περιβάλλον υπολογιστή**

Περιοχή θερμοκρασιών

Λειτουργία 0° έως 35°C Αποθήκευση –40° έως 65°C

Σχετική υγρασία (μέγιστη)

#### **Περιβάλλον υπολογιστή**

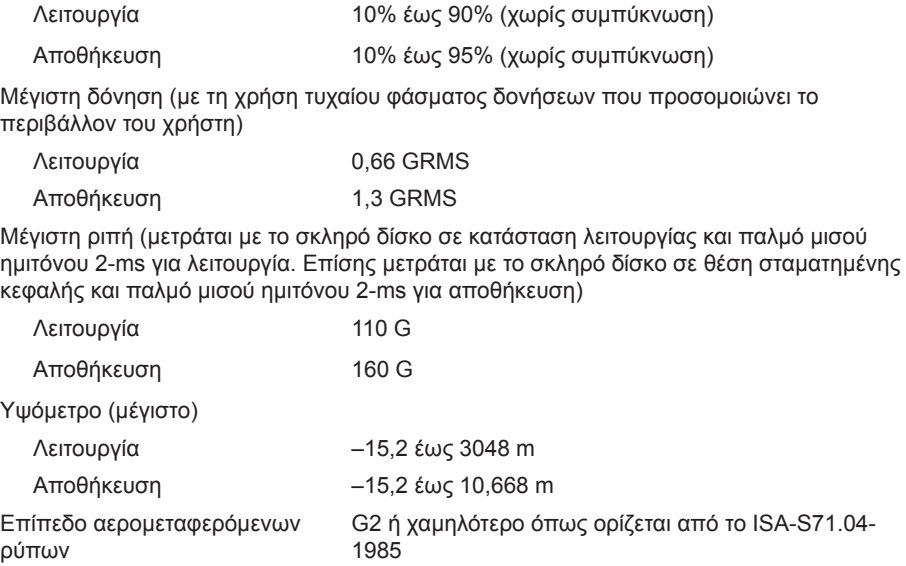

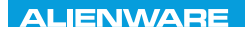

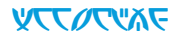

# **ΠΑΡΑΡΤΗΜΑ**

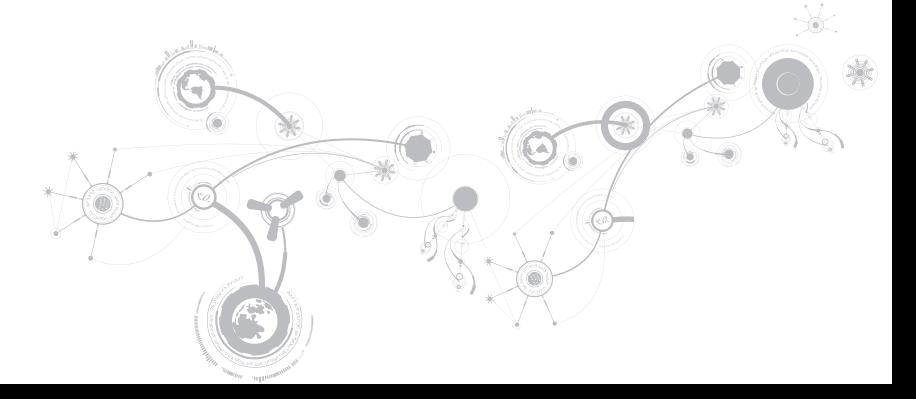

# **ΠΡΟΛΗΠΤΙΚΑ ΜΕΤΡΑ ΓΕΝΙΚΗΣ ΚΑΙ ΗΛΕΚΤΡΙΚΗΣ ΑΣΦΑΛΕΙΑΣ**

### **Ρύθμιση υπολογιστή**

- Διαβάστε όλες τις οδηγίες που επισημαίνονται πάνω στο προϊόν και στην τεκμηρίωση πριν τη λειτουργία του υπολογιστή.
- Τηρείτε όλες τις οδηγίες ασφάλειας και λειτουργίας.
- Ποτέ μην χρησιμοποιείτε το προϊόν αυτό κοντά σε νερό ή πηγή θερμότητας.
- Τοποθετείτε τον υπολογιστή μόνο σε σταθερή επιφάνεια εργασίας.
- Λειτουργείτε τον υπολογιστή χρησιμοποιώντας μόνο τον τύπο πηγής ρεύματος που επισημαίνεται στην ετικέτα ονομαστικών τιμών.
- Ποτέ μην μπλοκάρετε ή καλύπτετε τυχόν ανοίγματα ή ανεμιστήρες στο περίβλημα του υπολογιστή. Διαφορετικά δεν θα είναι δυνατός ο εξαερισμός.
- Ποτέ μην εισάγετε αντικείμενα κανενός είδους στα ανοίγματα εξαερισμού.
- Βεβαιωθείτε ότι ο υπολογιστής σας είναι πλήρως γειωμένος όταν χρησιμοποιείται.
- Μην επιχειρήσετε να συνδέσετε τον υπολογιστή σας σε πρίζα που δεν είναι σωστά γειωμένη.
- Σε περίπτωση που χρησιμοποιήσετε καλώδιο επέκτασης με τον υπολογιστή σας, βεβαιωθείτε ότι τα συνολικά αμπέρ του υπολογιστή δεν υπερβαίνουν τη μέγιστη ονομαστική τιμή του καλωδίου επέκτασης.

### **Χρήση υπολογιστή**

- Περάστε το καλώδιο τροφοδοσίας και όλα τα καλώδια μακριά από σημεία όπου θα μπορούσε κανείς να τα πατήσει ή να σκοντάψει σε αυτά. Μην τοποθετείτε τίποτα πάνω στα καλώδια τροφοδοσίας.
- Μην χύνετε υγρά επάνω ή μέσα στον υπολογιστή σας.
- Για την αποφυγή ηλεκτροπληξίας, αποσυνδέετε πάντα όλα τα καλώδια τροφοδοσίας, μόντεμ και τυχόν άλλα καλώδια από τις πρίζες του τοίχου, πριν το χειρισμό του υπολογιστή.

### **Προειδοποίηση ηλεκτροστατικής εκκένωσης (ESD)**

Η ηλεκτροστατική εκκένωση (ESD) μπορεί να προκαλέσει βλάβες στα εσωτερικά μέρη του συστήματος αν δεν ληφθούν τα κατάλληλα προληπτικά μέτρα. Φαινόμενα ESD προκαλούνται από στατικό ηλεκτρισμό και το αποτέλεσμα είναι συνήθως μόνιμη καταστροφή.

Οι τεχνικοί υπολογιστών φοράνε ειδικές ταινίες στον καρπό τους, οι οποίες τους γειώνουν από το περίβλημα του υπολογιστή, για την αποφυγή ζημιών από ηλεκτροστατική εκκένωση. Για να ελαττώσετε τις πιθανότητες βλάβης από ηλεκτροστατική εκκένωση (ESD):

- Σβήστε τον υπολογιστή και περιμένετε μερικά λεπτά πριν ξεκινήσετε τις εργασίες.
- Γειωθείτε ακουμπώντας στο περίβλημα του υπολογιστή.
- Μην περπατάτε γύρω-γύρω ενώ αντικαθιστάτε μέρη στο εσωτερικό του περιβλήματος, ιδίως αν βρίσκεστε πάνω σε χαλί ή αν η θερμοκρασία και η υγρασία είναι χαμηλές.
- Αγγίζετε μόνο τα μέρη που πρόκειται να αντικατασταθούν.

#### **ΠΑΡΑΡΤΗΜΑ**

• Αν χρειάζεται να αφαιρέσετε κάρτες περιφερειακών για κάποιον λόγο, τοποθετήστε τις πάνω στο τμήμα του περιβλήματος του υπολογιστή που αφαιρέθηκε. Μην αγγίζετε τους συνδετήρες στο κάτω μέρος οι οποίοι συνδέονται στην κάρτα συστήματος.

### **Προληπτικά μέτρα γενικής ασφάλειας**

- Μηχανική δόνηση: Ο υπολογιστής σας δεν θα πρέπει να υποβάλλεται ποτέ σε έντονες μηχανικές δονήσεις. Ο απρόσεκτος χειρισμός του υπολογιστή μπορεί να προκαλέσει βλάβη. Οι μηχανικές δονήσεις δεν καλύπτονται από την εγγύηση.
- Ηλεκτρική δόνηση: Αν δεν ανοίξετε το περίβλημα του υπολογιστή σας, δεν υπάρχει λόγος ανησυχίας. Ο υπολογιστή σας είναι προστατευμένος από τις περισσότερες ανωμαλίες στην πηγή ρεύματος.

### **Σε ποιες περιπτώσεις θα πρέπει να επικοινωνήσετε με την Alienware**

- Η μπαταρία, το καλώδιο τροφοδοσίας ή ο συνδετήρας έχουν υποστεί ζημιά.
- Έχει χυθεί υγρό στον υπολογιστή σας.
- Ο υπολογιστής έχει πέσει ή το περίβλημα έχει υποστεί ζημιά.
- Ο υπολογιστής δεν λειτουργεί κανονικά παρόλο που τηρούνται οι οδηγίες.

### **Ανταλλακτικά ή αξεσουάρ**

Συνίσταται η χρήση ανταλλακτικών και αξεσουάρ μόνο της Alienware.

# **ΕΠΙΚΟΙΝΩΝΙΑ ΜΕ ΤΗΝ ALIENWARE**

Για πελάτες στις Ηνωμένες Πολιτείες / Καναδά, καλέστε στο 1-800-ALIENWARE.

**ΣΗΜΕΙΩΣΗ:** Εάν δεν έχετε σύνδεση με το Internet, μπορείτε να βρείτε τα στοιχεία επικοινωνίας στην απόδειξη αγοράς σας, στο δελτίο της συσκευασίας, στο λογαριασμό ή στον κατάλογο προϊόντων της Dell.

Η Dell παρέχει πληροφορίες και υποστήριξη online και τηλεφωνικώς. Καθώς η διαθεσιμότητα ποικίλλει ανάλογα με τη χώρα και το προϊόν, ορισμένες υπηρεσίες μπορεί να μην είναι διαθέσιμες στην περιοχή σας.

Επικοινωνήστε με την Dell για πληροφορίες, τεχνική υποστήριξη ή θέματα εξυπηρέτησης πελατών:

- 1. Επισκεφθείτε τη διεύθυνση **www.dell.com/contactdell**.
- 2. Επιλέξτε τη χώρα ή την περιοχή σας.
- 3. Επιλέξτε τη σύνδεση για την αντίστοιχη υπηρεσία ή υποστήριξη ανάλογα με τις ανάγκες σας.
- 4. Επιλέξτε τη μέθοδο επικοινωνίας με την Dell που σας βολεύει καλύτερα.

## **Τοποθεσίες Web**

Μπορείτε να ενημερωθείτε για τα προϊόντα και τις υπηρεσίες της Alienware στις παρακάτω τοποθεσίες στο web:

- **www.dell.com**
- **www.dell.com/ap** (Χώρες της Ασίας/Ειρηνικού μόνο)
- **www.dell.com/jp** (Ιαπωνία μόνο)
- **www.euro.dell.com** (Ευρώπη μόνο)
- **www.dell.com/la** (Λατινική Αμερική και χώρες της Καραϊβικής μόνο)
- **www.dell.ca** (Καναδάς μόνο)

Μπορείτε να έχετε πρόσβαση στην υποστήριξη της Alienware μέσω των παρακάτω τοποθεσιών web:

- **support.dell.com**
- **support.jp.dell.com** (Ιαπωνία μόνο)
- **support.euro.dell.com** (Ευρώπη μόνο)
- **support.la.dell.com** (Αργεντινή, Βραζιλία, Χιλή, Μεξικό)

## **Πληροφορίες για το NOM ή Επίσημο Μεξικανικό Πρότυπο (μόνο για το Μεξικό)**

Οι ακόλουθες πληροφορίες παρέχονται στις συσκευές που περιγράφονται σε αυτό το έγγραφο σε συμφωνία με τις απαιτήσεις του επίσημου μεξικάνικου προτύπου (NOM):

Εισαγωγέας:

Dell México S.A. de C.V. Paseo de la Reforma 2620 - Flat 11° Col. Lomas Altas 11950 México, D.F.

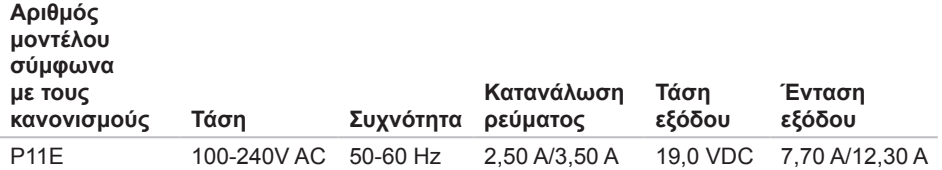

Για λεπτομέρειες, διαβάστε τις πληροφορίες ασφάλειας που στάλθηκαν μαζί με τον υπολογιστή σας.

Για πρόσθετες πληροφορίες σχετικά με τις καλύτερες πρακτικές, ανατρέξτε στη διεύθυνση **www.dell.com/regulatory\_compliance**.